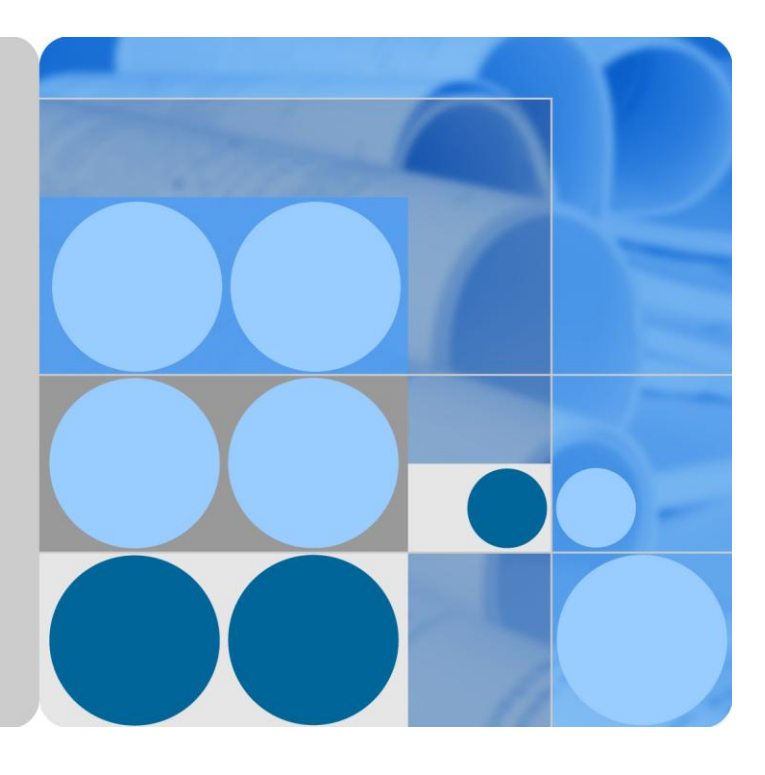

# **ETP4830-A1 V300R001 User Manual**

**Issue 09 Date 2016-01-28**

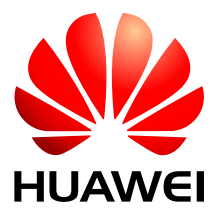

**HUAWEI TECHNOLOGIES CO., LTD.**

#### **Copyright © Huawei Technologies Co., Ltd. 2016. All rights reserved.**

No part of this document may be reproduced or transmitted in any form or by any means without prior written consent of Huawei Technologies Co., Ltd.

#### **Trademarks and Permissions**

and other Huawei trademarks are trademarks of Huawei Technologies Co., Ltd.

All other trademarks and trade names mentioned in this document are the property of their respective holders.

#### **Notice**

The purchased products, services and features are stipulated by the contract made between Huawei and the customer. All or part of the products, services and features described in this document may not be within the purchase scope or the usage scope. Unless otherwise specified in the contract, all statements, information, and recommendations in this document are provided "AS IS" without warranties, guarantees or representations of any kind, either express or implied.

The information in this document is subject to change without notice. Every effort has been made in the preparation of this document to ensure accuracy of the contents, but all statements, information, and recommendations in this document do not constitute a warranty of any kind, express or implied.

# Huawei Technologies Co., Ltd.

Address: Huawei Industrial Base Bantian, Longgang Shenzhen 518129 People's Republic of China

Website: [http://e.huawei.com](http://e.huawei.com/)

# **About This Document**

# <span id="page-2-0"></span>**Purpose**

This document describes the DC power system in terms of product overview, components, installation, commissioning, and maintenance. This document also describes operations for the site monitoring unit (SMU) and rectifiers.

The figures provided in this document are for reference only.

# **Intended Audience**

This document is intended for:

- Sales specialist
- Technical support personnel
- Maintenance personnel

# **Symbol Conventions**

The symbols that may be found in this document are defined as follows.

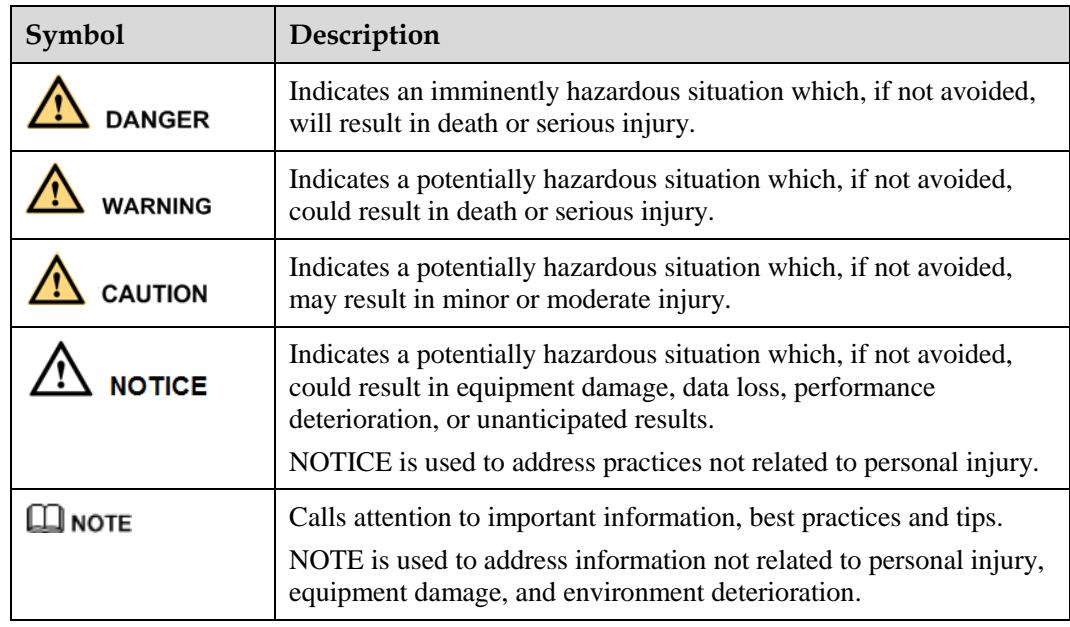

# **Change History**

Changes between document issues are cumulative. The latest document issue contains all the changes made in earlier issues.

## **Issue 09 (2016-01-28)**

#### **Chapter 4 Installation**

Added section ["Connecting the Dual-Live of IT 230V Net or TN 208V Net AC Input Power](#page-33-0)  [Cable"](#page-33-0).

#### **Issue 08 (2014-10-30)**

#### **Chapter 6 Commissioning**

Added section ["6.5 Setting Battery Parameters"](#page-37-0).

## **Issue 07 (2014-07-18)**

#### **Chapter 6 Commissioning**

Modified ["6.5 Setting Battery Parameters"](#page-37-0).

Added section ["6.6 \(Optional\) Setting DC Parameters"](#page-38-0).

#### **Issue 06 (2014-02-20)**

#### **Chapter 4 Installation**

Added section ["4.3.2 \(Optional\) Installing Dry Contact Signal Cables"](#page-29-0).

Modified ["Figure 4-5](#page-29-1) Connecting the ground cable".

Modified ["Figure 4-11](#page-33-1) Connecting the single-phase AC input power cable".

#### **Chapter 6 Commissioning**

Added section ["6.4 Setting System Type"](#page-37-1).

## **Issue 05 (2013-07-02)**

Add the configuration of R4815G1, SMU01A and SMU01C.

## **Issue 04 (2013-05-07)**

Optimized the content of the document, including standardizing the terminology and improving the accuracy of the description

## **Issue 03 (2013-04-18)**

Modify operating temperature, input voltageand output voltage.

## **Issue 02 (2012-12-03)**

Port description is modified.

## **Issue 01 (2012-05-11)**

This issue is the first official release.

# **Contents**

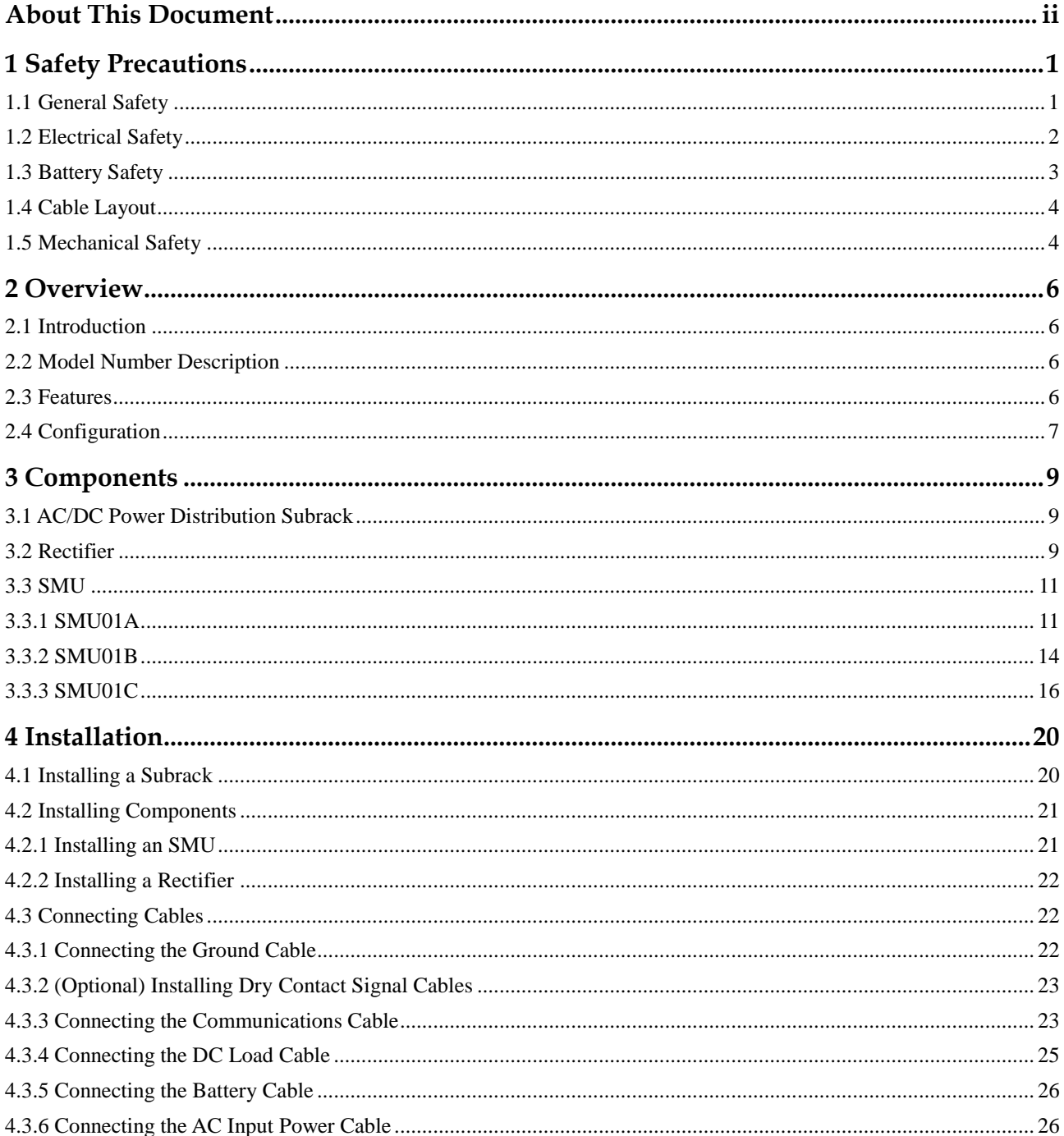

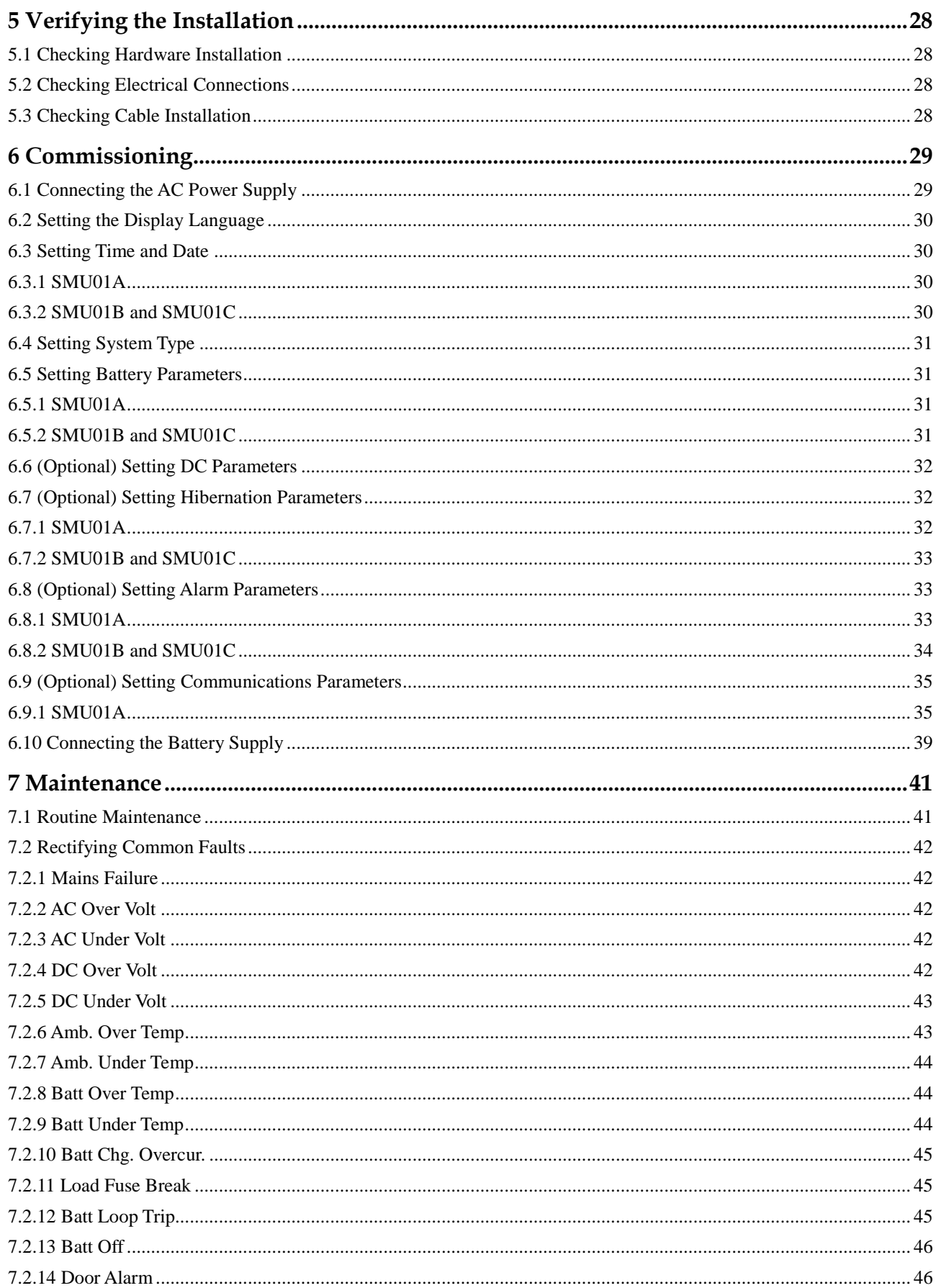

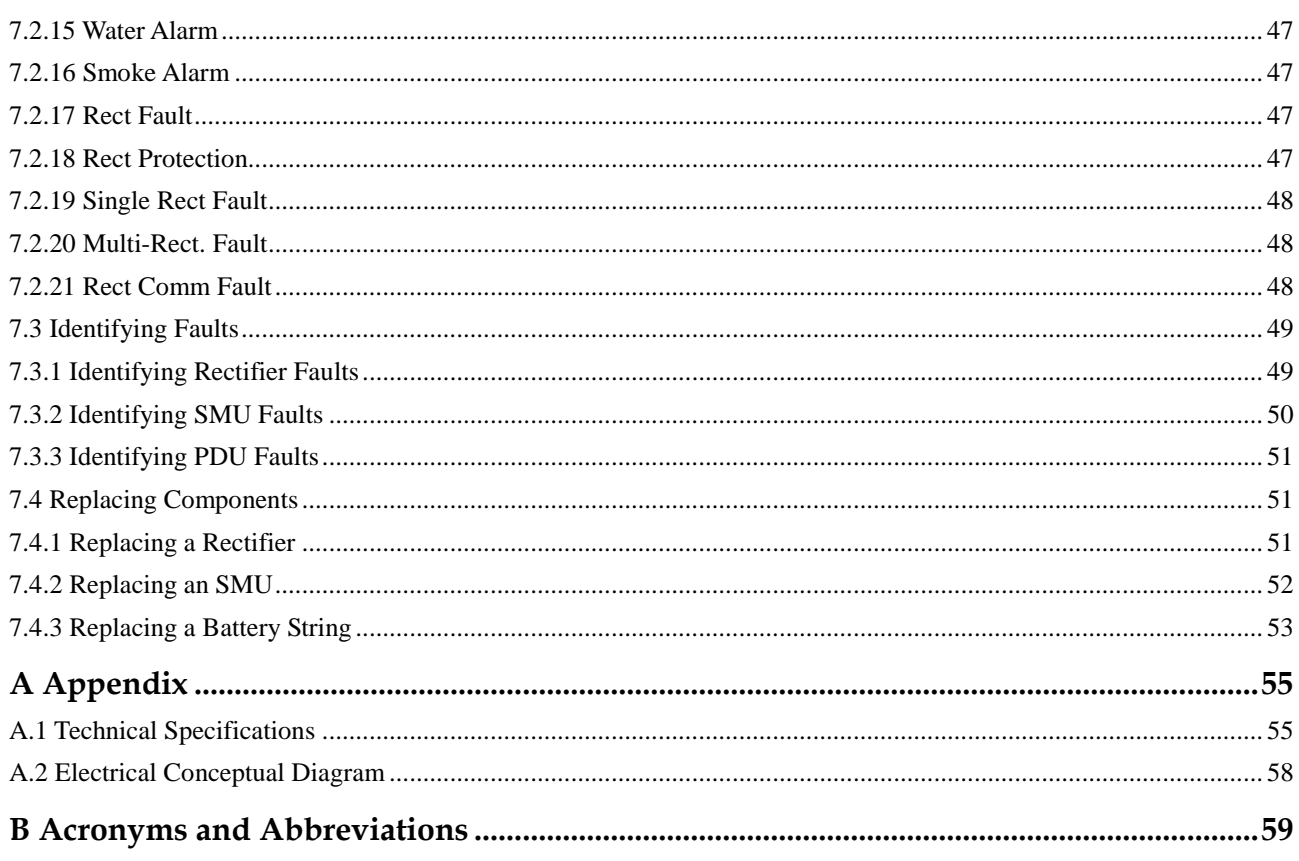

# **1 Safety Precautions**

# <span id="page-7-1"></span><span id="page-7-0"></span>**1.1 General Safety**

- Ensure that the product is used in an environment that meets the product design specifications (such as the grid power, input voltage, temperature, and humidity) to avoid causing malfunctions, damaging components, or voiding the warranty.
- Follow the precautions and special safety instructions provided by Huawei when operating this product. Personnel who plan to install or maintain Huawei equipment must receive a thorough training, understand all necessary safety precautions, and be able to correctly perform all operations. Huawei will not be liable for any consequences that are caused by the violation of general safety regulations and equipment usage safety standards.
- Comply with local laws and regulations. The safety instructions in this document are only supplements to local laws and regulations.
- Do not operate the product or handle cables during thunderstorms.
- Do not expose the equipment to flammable or explosive gas or smoke.
- Do not use water to clean electrical components inside or outside of the product.
- To avoid electric shock, do not connect safety extra-low voltage (SELV) circuits to telecommunication network voltage (TNV) circuits.
- Before using the product, remove any conductors such as jewelry or watches.
- Use insulated tools for all operations that involve electrical connections.
- Follow specified procedures during installation and maintenance. Do not attempt to alter the product or deviate from the recommended installation procedures without prior consent from the manufacturer.
- Measure contact point voltage with an electric meter before handling a conductor surface or terminal. Ensure that the contact point has no voltage or the voltage is within the specified range.
- When installing or removing power cables, ensure that the corresponding circuits are disconnected to prevent electric arcs or sparks.
- Performing maintenance or replacing components may interrupt power to the loads if batteries are not connected or the battery reserve is insufficient. Ensure that the switches for primary loads are in the ON position and do not turn off the battery switch and the AC input switch at the same time.
- Cables stored at subzero temperatures must be stored at room temperature for at least 24 hours before they are laid out.

 Perform routine maintenance as described in this manual; replace faulty components at the earliest.

# <span id="page-8-0"></span>**1.2 Electrical Safety**

# **Grounding**

- When installing a device, install the ground cable first. When uninstalling a device, remove the ground cable at the very end.
- Before operating a device, ensure that the device is properly grounded. Ensure that the ground cable is installed securely. Inappropriate grounding may cause device damage and even personal injury.

# **AC and DC Power**

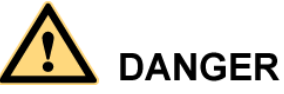

- The power system is powered by high-voltage power sources. Direct or indirect contact (through damp objects) with high-voltage power sources may result in serious injury or death.
- Non-standard and improper operations may result in fire or electric shocks.
- Before making electrical connections, turn off the protection switch on the upstream device to cut the power supply.
- Before connecting the AC power supply, ensure that electrical connections are complete.
- Before you connect cables to loads or battery cables, check cable and terminal polarities to prevent reverse connections.

## **ESD**

- To prevent electrostatic-sensitive components from being damaged by static from human bodies, wear a grounded electrostatic discharge (ESD) wrist strap or ESD gloves when touching circuit boards.
- When holding a board, hold its edge without touching any components, especially chips.
- Package boards with ESD packaging materials before storing or transporting them.

# **Liquid Prevention**

- Do not place the product under areas prone to water leakage, such as near air conditioner vents, ventilation vents, or feeder windows of the equipment room. Ensure that there is no condensation inside the product or equipment room. Ensure that no liquid enters the product. Otherwise, short circuits will occur and may result in serious injury or death.
- If any liquid is detected inside the product, immediately disconnect the power supply and contact the administrator.

# <span id="page-9-0"></span>**1.3 Battery Safety**

Before installing, operating, or maintaining the batteries, read the battery manufacturer's safety instructions. Observe the safety precautions provided in this section, which are supplemental to the safety instructions provided by the battery manufacturer.

## **Basic Requirements**

- Avoid skin contact with electrolyte overflow. Before installing or maintaining batteries, wear goggles, rubber gloves, and protective clothing.
- When handling a battery, ensure that its electrodes always point upward. Do not tilt or overturn batteries.
- Switch off the battery circuit breaker or remove the battery fuse before installation and maintenance.
- Secure battery cables to the torque specified in the battery documentation. Loose connections will result in excessive voltage drop or cause batteries to burn out in the case of excessive current.
- Ensure that the load bearing capacity is sufficient in the installation place. For example, add a support to mitigate the load of the floor.
- Install batteries in a dry and, clean, and ventilated environment that is free from sources of ignition. Avoid direct exposure to sunlight or rain water.
- Keep batteries away from strong infrared radiation, organic solvents, and corrosive gas.
- Do not immerse battery cables in water or expose them to rain water.

#### **Battery Short Circuit**

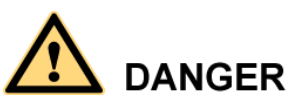

High short circuit currents or electric shocks can cause equipment damage, personal injury, or death.

To prevent short circuit or electric shock, disconnect the batteries before performing operation or maintenance.

## **Flammable Gas**

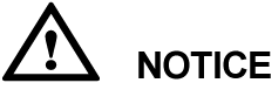

- Do not use unsealed lead-acid batteries.
- Lead-acid batteries emit flammable gas. Therefore, place and secure lead-acid batteries horizontally to prevent fire or corrosion.

Store lead-acid batteries in a place with good ventilation, and take fire safety precautions.

# **Battery Leakage**

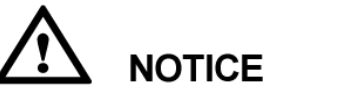

High temperatures may result in battery distortion, damage, and electrolyte overflow.

If the battery temperature is higher than 60 $\mathbb{C}$ , battery electrolyte may overflow. If the electrolyte overflows, wear goggles, rubber gloves, and protective clothing and absorb the leaking electrolyte using sodium bicarbonate (NaHCO<sub>3</sub>) or sodium carbonate (Na<sub>2</sub>CO<sub>3</sub>). Do not transport or move batteries if there is an electrolyte leakage.

## **Battery Overdischarge**

After connecting the batteries, remove the battery fuse or turn the battery circuit breaker OFF and then powering on the power system. This prevents battery overdischarge. After the power system is on, replace the battery fuse or turn the battery circuit breaker ON.

# <span id="page-10-0"></span>**1.4 Cable Layout**

- Cables must be routed so that a sufficient distance exists between the cables and the DC busbar, shunt, and fuse. This prevents damage to the insulation layer of the cables.
- Signal cables must be bound separately from power cables.
- Cables must have a fire resistance rating of VB or higher.
- Cables must not be routed behind the air exhaust vents of rectifiers in the cabinet.
- All cables must be securely bound.

# <span id="page-10-1"></span>**1.5 Mechanical Safety**

**Hoisting Devices**

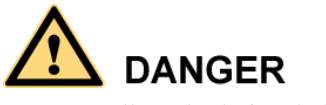

Do not walk under hoisted objects.

- Only trained and qualified personnel are allowed to perform hoisting operations.
- Before hoisting objects, check that all hoisting tools are available and in good condition.
- Before hoisting objects, ensure that hoisting tools are firmly fixed onto a weight-bearing object or wall.
- Ensure that the angle formed by the two hoisting cables is less than 90 degrees.
- If metal hoisting cables are used, add protective pads in the positions where the cables will come in contact with the cabinet to avoid scratching the cabinet surface.

#### **Figure 1-1** Hoisting heavy objects

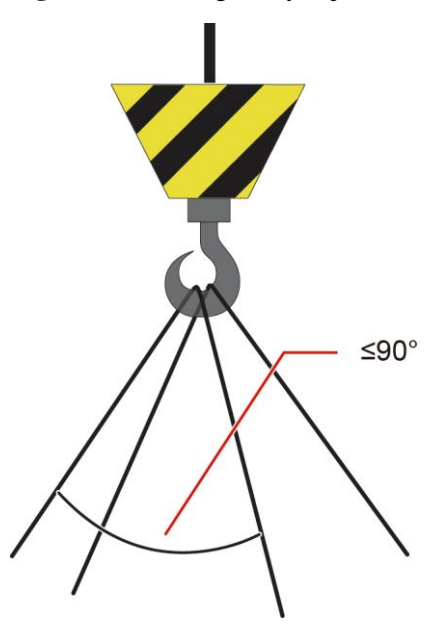

# **Drilling Holes**

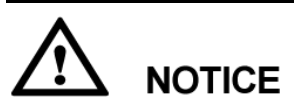

Do not drill holes into a cabinet without permission. Non-standard drilling may affect the electromagnetic shielding of the cabinet and damage interior cables. Metal shavings from drilling may short-circuit circuit boards if they enter the cabinet.

- Before drilling holes into a cabinet, remove interior cables.
- Wear goggles and protective gloves when drilling holes.
- After drilling, clean up metal shavings immediately.

## **Moving Heavy Objects**

- Be cautious to prevent injury when moving heavy objects.
- Wear protective gloves when moving heavy objects.

# **2 Overview**

# <span id="page-12-1"></span><span id="page-12-0"></span>**2.1 Introduction**

The ETP4830-A1 is a box-type power system that supplies power for -48 V DC communications equipment. It uses 15 A rectifiers and provides a maximum output current of 30 A.

# <span id="page-12-4"></span><span id="page-12-2"></span>**2.2 Model Number Description**

[Figure 2-1](#page-12-4) shows the ETP4830-A1 model number description.

**Figure 2-1** ETP4830–A1 model number description

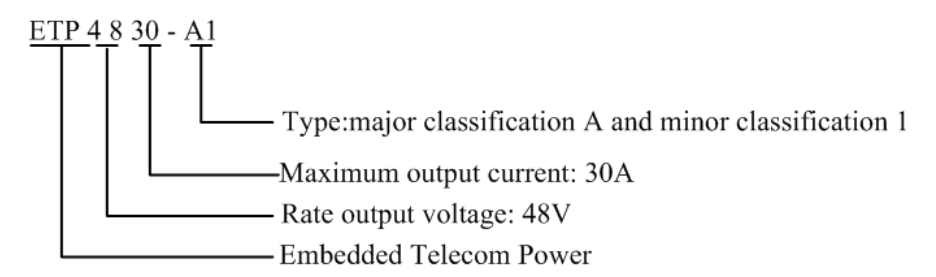

# <span id="page-12-3"></span>**2.3 Features**

The ETP4830-A1 has the following features:

- Supports a wide voltage range of 85 V AC to 300 V AC.
- Provides comprehensive battery management.
- The SMU01A communicates with Huawei Network Ecosystem (NetEco) and third-party element management systems (EMSs) over various security protocols, such as the Simple Network Management Protocol (SNMP) and Hypertext Transfer Protocol Secure (HTTPS), featuring flexible networking. It provides WebUI and implements remote unattended management.
- The SMU01B connects to the U2000 over Huawei master/slave protocols.
- Displays information on a liquid crystal display (LCD) and provides buttons for operations.
- Supports electronic labels.
- Rectifiers and the site monitoring unit (SMU) are hot-swappable.
- Allows high-efficiency and standard-efficiency rectifiers with the same capacity to coexist.
- The rectifier power factor is 0.99.

# <span id="page-13-0"></span>**2.4 Configuration**

**Table 2-1** ETP4830-A1 configuration

| <b>Item</b> | Configuration                                                                              |                                                                                                   |                    |  |
|-------------|--------------------------------------------------------------------------------------------|---------------------------------------------------------------------------------------------------|--------------------|--|
| PDU         | AC input                                                                                   | 230 V AC single-phase three-wire $(L, N)$ , compatible with<br>$230$ V AC dual-live-wire $(L, L)$ |                    |  |
|             | DC power                                                                                   | <b>Battery fuse</b>                                                                               | One $20 \text{ A}$ |  |
|             | distribution                                                                               | Load fuse                                                                                         | Two $20A$          |  |
| <b>SMU</b>  | The following SMUs are supported:<br>One SMU01A<br>٠<br>One SMU01B<br>One SMU01C           |                                                                                                   |                    |  |
| Rectifier   | The following rectifiers are supported:<br>One to two R4815G1s<br>٠<br>One to two R4815N1s |                                                                                                   |                    |  |
|             | <b>NOTE</b><br>The R4815G1 and R4815N1 can be installed together.                          |                                                                                                   |                    |  |

**Figure 2-2** ETP4830-A1 exterior

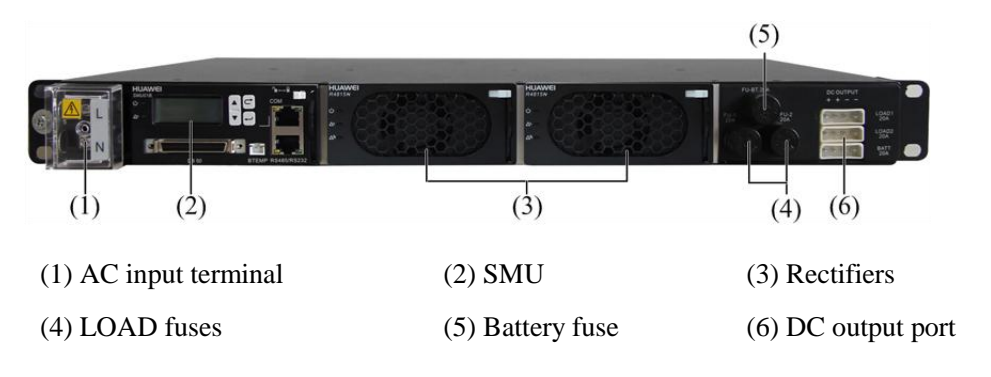

# **NOTICE**

Do not exchange the SMU slot with the rectifier slot. Otherwise, the SMU and rectifier may be damaged.

# **3 Components**

# <span id="page-15-1"></span><span id="page-15-0"></span>**3.1 AC/DC Power Distribution Subrack**

**Figure 3-1** AC/DC power distribution subrack

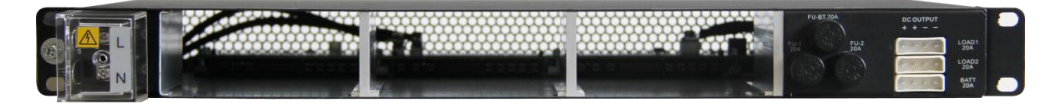

# <span id="page-15-2"></span>**3.2 Rectifier**

Rectifiers convert AC input into stable DC output.

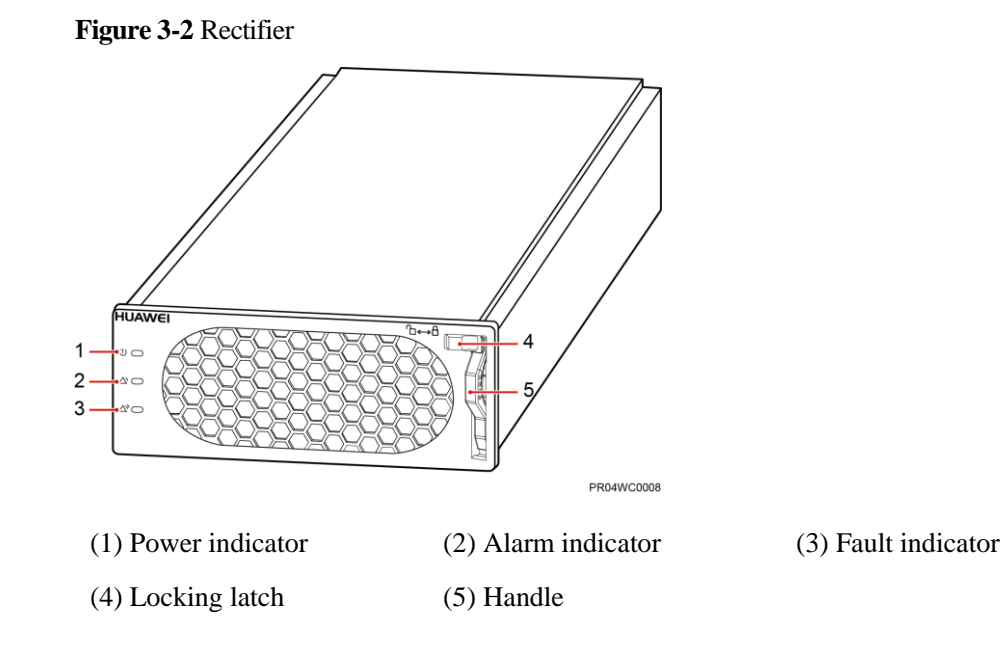

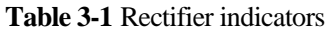

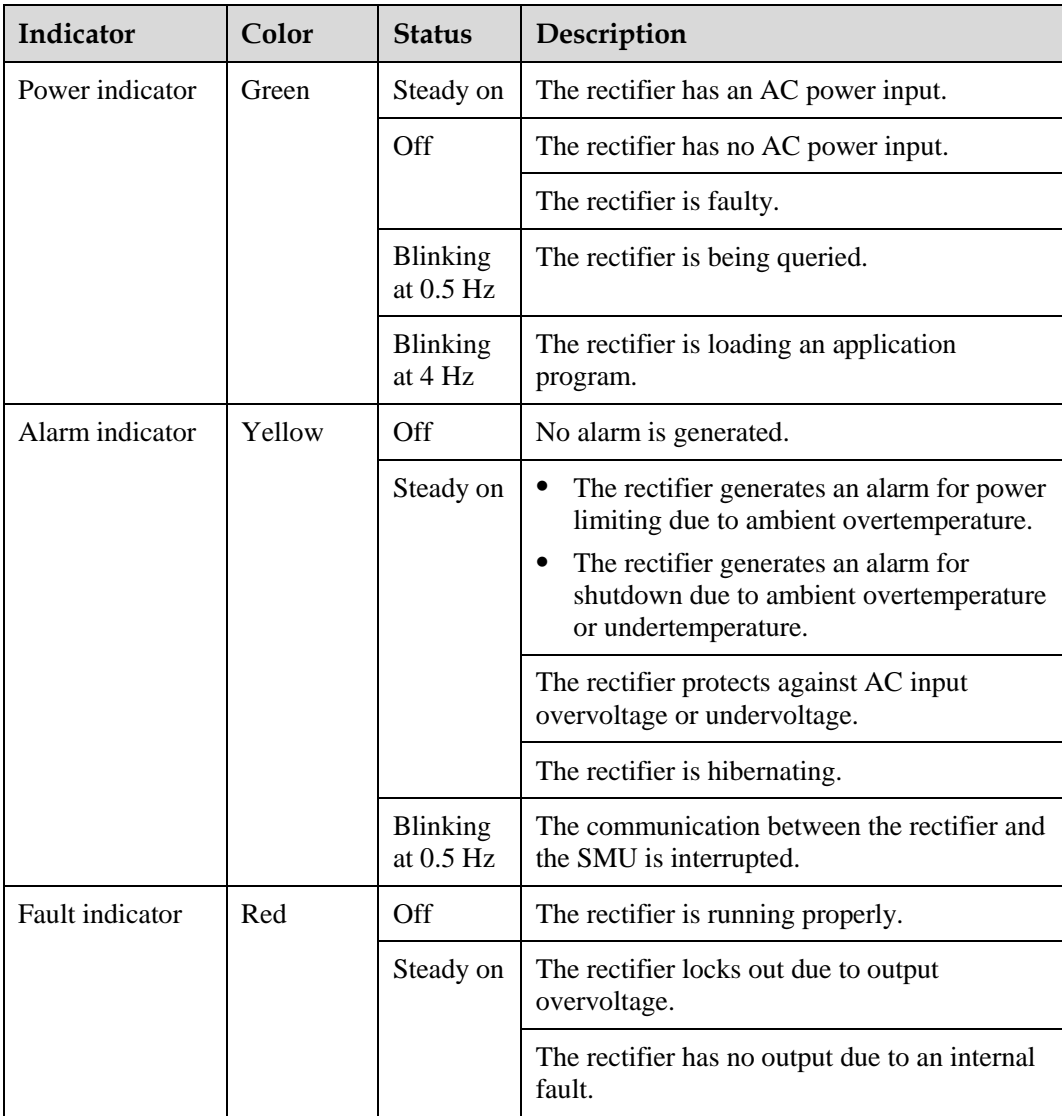

# <span id="page-17-0"></span>**3.3 SMU**

# <span id="page-17-1"></span>**3.3.1 SMU01A**

# **Appearance**

**Figure 3-3** SMU01A

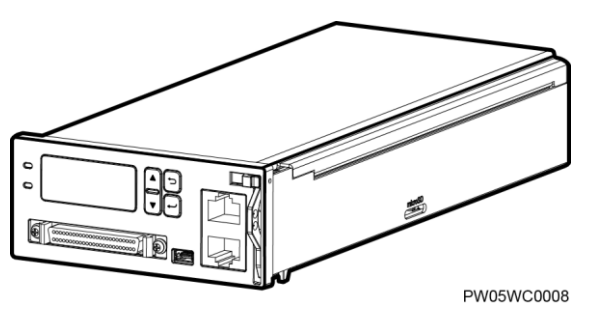

# **Panel**

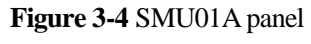

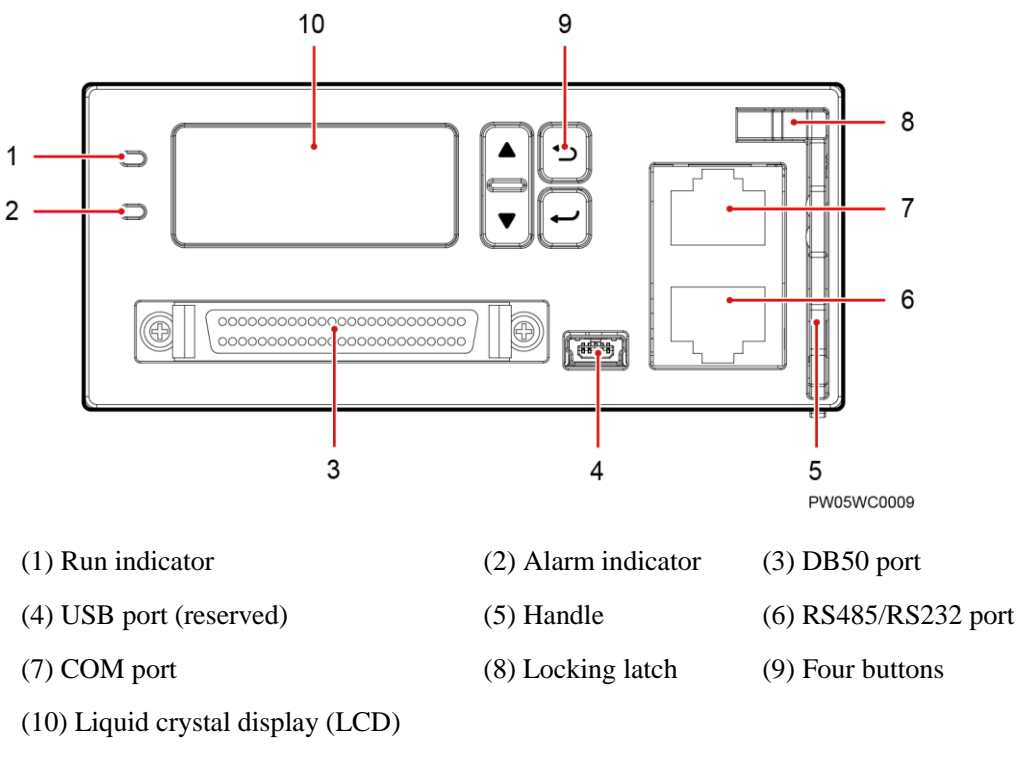

## **Buttons**

**Table 3-2** Button description

| <b>Button</b> | <b>Name</b>                                                           | Description                                                                                                    |  |  |
|---------------|-----------------------------------------------------------------------|----------------------------------------------------------------------------------------------------|--|--|
|               | Up or Down                                                            | Allows you to view menu items and set the<br>value of a menu item.                                                                |  |  |
|               | Back                                                                  | Returns to the previous menu without saving<br>the settings.                                                                      |  |  |
|               | Enter                                                                 | Enters the main menu from the standby<br>screen.<br>Enters a submenu from the main menu.<br>Saves the menu settings.<br>$\bullet$ |  |  |
| <b>NOTE</b>   | The LCD screen becomes dark if no button is pressed within 5 minutes. |                                                                                                    |  |  |

You need to log in again if no button is pressed within 8 minutes.

# **Communications Ports**

**Table 3-3** Communications ports

| Port                                                                          | <b>Communications Mode</b> | Communications<br><b>Parameters</b>                  |  |  |
|-------------------------------------------------------------------------------|----------------------------|------------------------------------------------------|--|--|
| <b>COM</b>                                                                    | FE                         | Autonegotiation                                      |  |  |
|                                                                               | RS485/RS232                | Baud rate: 9600 bits/s or<br>$19,200 \text{ bits/s}$ |  |  |
| RS485/RS232                                                                   | RS485/RS232                | Baud rate: 9600 bits/s or<br>$19,200 \text{ bits/s}$ |  |  |
| <b>NOTE</b><br>All the preceding ports are protected by a security mechanism. |                            |                                                      |  |  |

#### **Figure 3-5** Communication port

#### RJ45 female connector

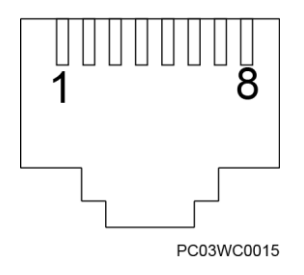

[Table 3-4](#page-19-0) describes the pins in the COM port that is used as an FE port[. Table 3-5](#page-19-1) describes the pins in the COM port that is used as an RS485/RS232 port.

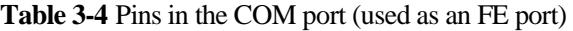

<span id="page-19-0"></span>

| Pin        | Signal | Description            |
|------------|--------|------------------------|
|            | $TX+$  | Sends data over FE.    |
|            | TX-    |                        |
| 3          | $RX+$  | Receives data over FE. |
| 6          | $RX -$ |                        |
| 4, 5, 7, 8 | None   | N/A                    |

<span id="page-19-1"></span>**Table 3-5** Pins in the RS485/RS232 port

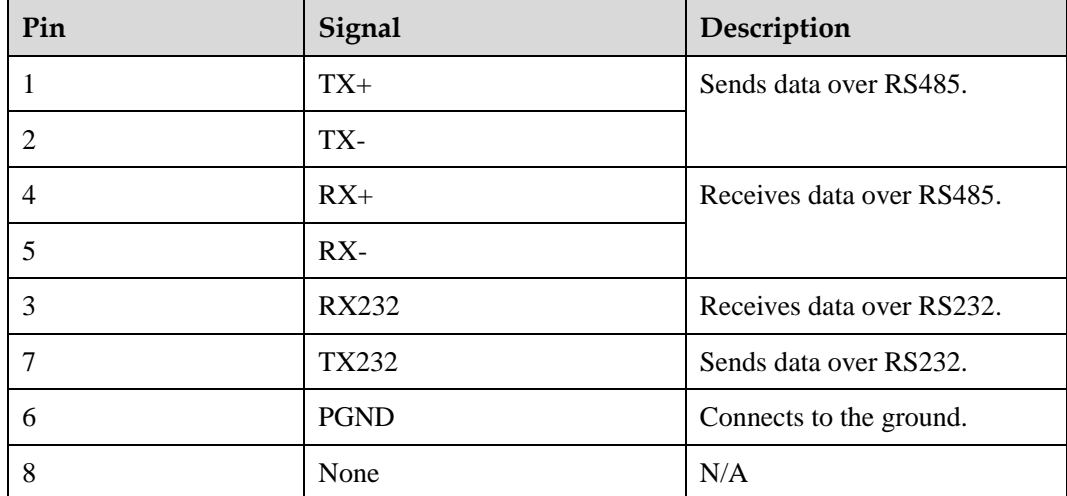

# <span id="page-20-0"></span>**3.3.2 SMU01B**

# **Appearance**

**Figure 3-6** SMU01B

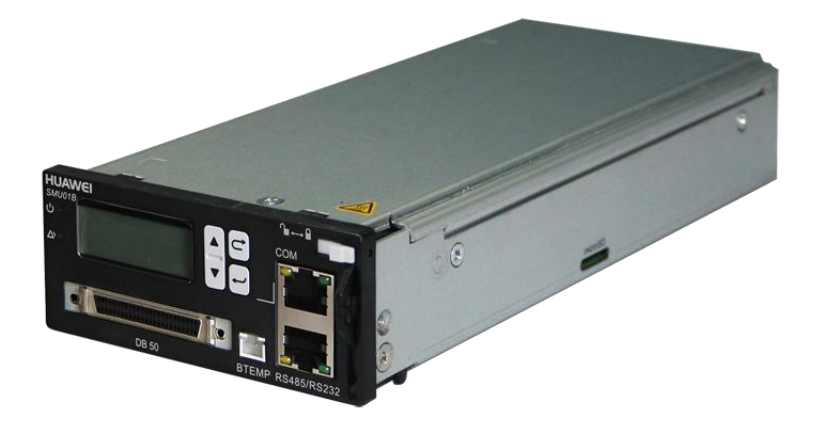

# **Panel**

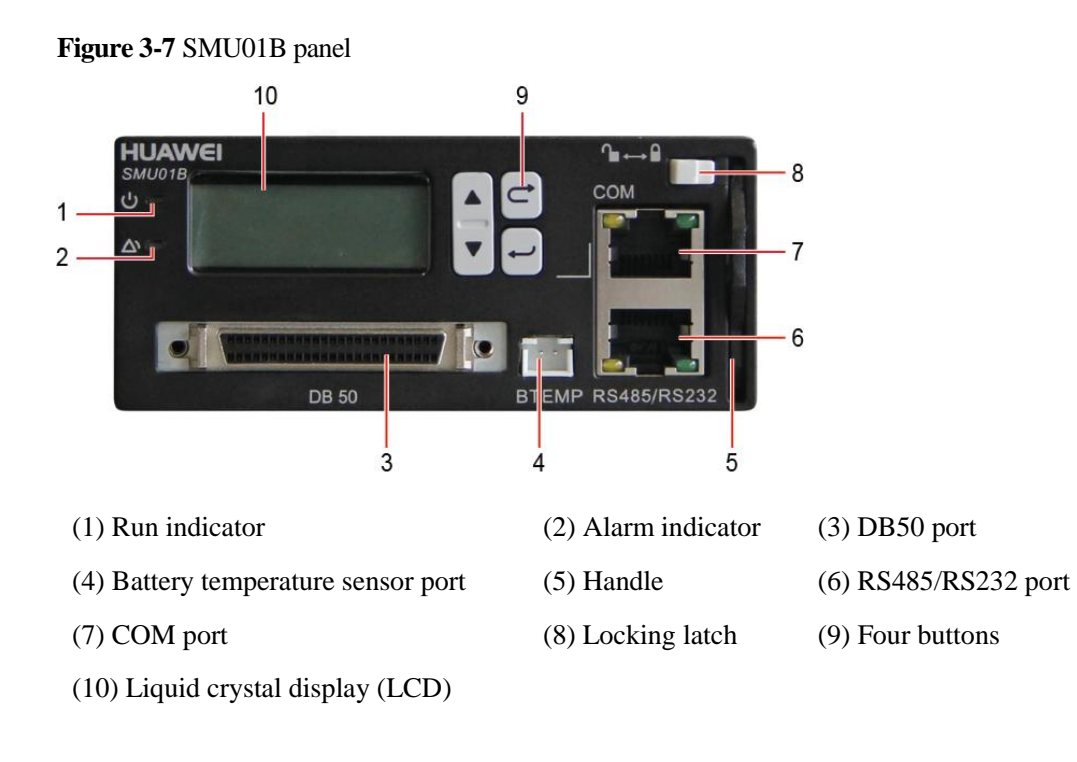

## **Buttons**

**Table 3-6** Button description

| <b>Button</b> | <b>Name</b>                                                           | Description                                                                                                    |  |  |
|---------------|-----------------------------------------------------------------------|----------------------------------------------------------------------------------------------------|--|--|
|               | Up or Down                                                            | Allows you to view menu items and set the<br>value of a menu item.                                                        |  |  |
|               | Back                                                                  | Returns to the previous menu without saving<br>the settings.                                                              |  |  |
|               | Enter                                                                 | Enters the main menu from the standby<br>screen.<br>Enters a submenu from the main menu.<br>Saves the menu settings.<br>٠ |  |  |
| <b>NOTE</b>   | The LCD screen becomes dark if no button is pressed within 5 minutes. |                                                                                                    |  |  |

You need to log in again if no button is pressed within 8 minutes.

## **Communications Ports**

**Table 3-7** Communications ports

| Port                                                                          | <b>Communications Mode</b> | Communications<br><b>Parameters</b>                  |  |  |
|-------------------------------------------------------------------------------|----------------------------|------------------------------------------------------|--|--|
| <b>COM</b>                                                                    | RS485/RS232                | Baud rate: 9600 bits/s or<br>$19,200 \text{ bits/s}$ |  |  |
| RS485/RS232                                                                   | RS485/RS232                | Baud rate: 9600 bits/s or<br>$19,200 \text{ bits/s}$ |  |  |
| <b>NOTE</b><br>All the preceding ports are protected by a security mechanism. |                            |                                                      |  |  |

#### **Figure 3-8** Communication port

RJ45 female connector

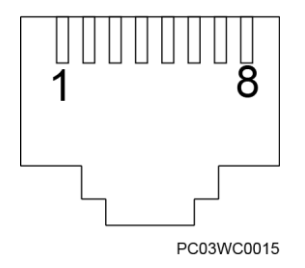

[Table 3-8](#page-22-1) describes the pins in the COM port and RS485/RS232 port.

<span id="page-22-1"></span>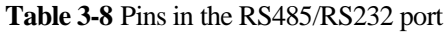

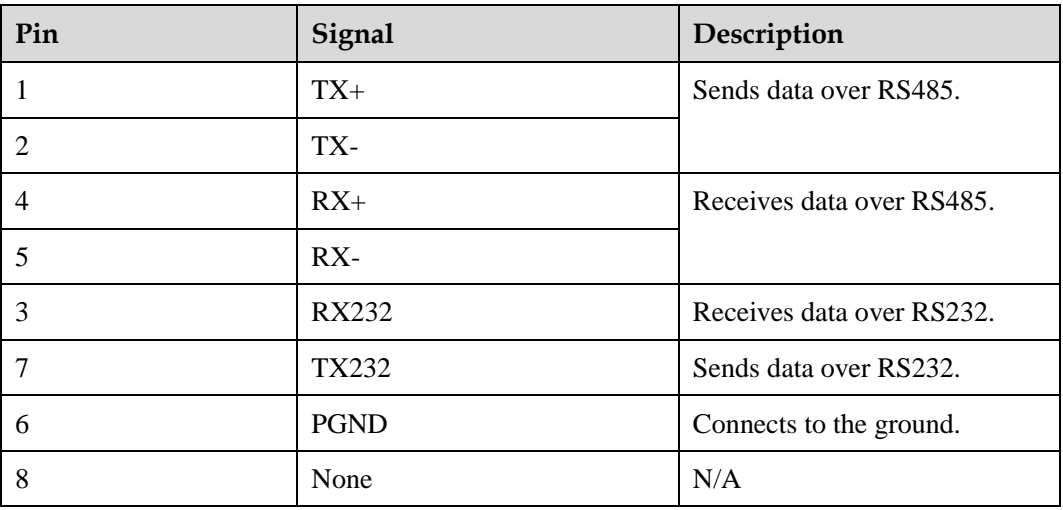

# <span id="page-22-0"></span>**3.3.3 SMU01C**

# **Appearance**

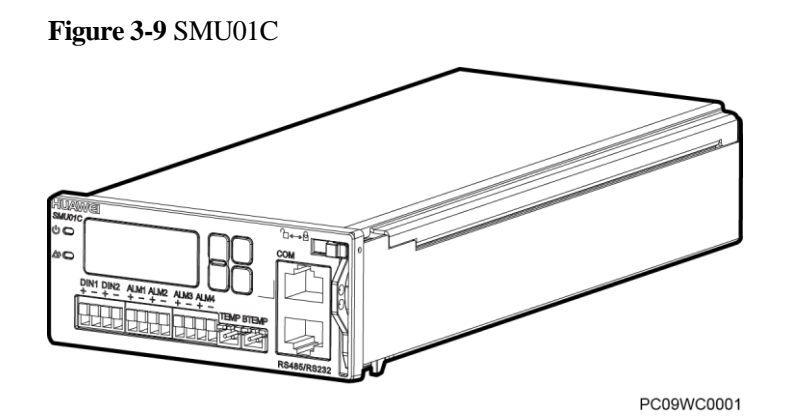

## **Panel**

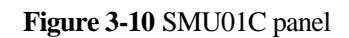

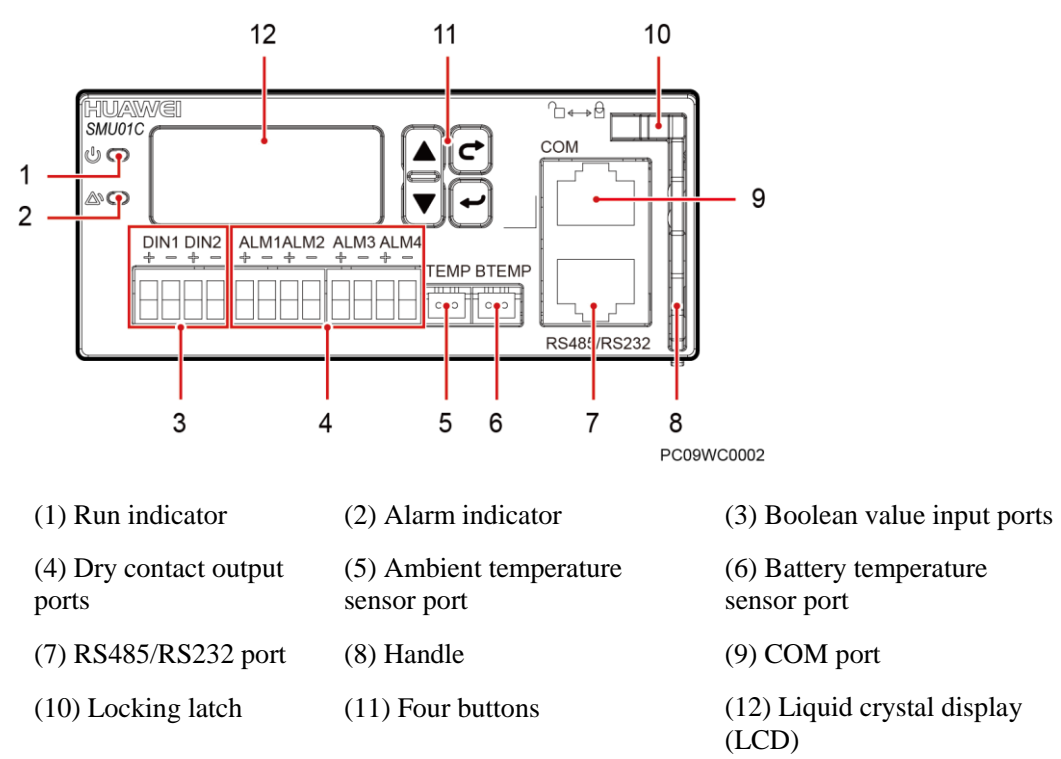

# **Dry contact ports**

**Table 3-9** Dry contact ports description

| Port Type                             | Silk-screen                     | Description              | Default Alarms                                                                                                    |
|---------------------------------------|---------------------------------|--------------------------|----------------------------------------------------------------------------------------------------|
| <b>Boolean</b><br>value input<br>port | DIN1                            | Boolean value<br>input 1 | Reserved                                                                                                    |
|                                       | DIN <sub>2</sub>                | Boolean value<br>input 2 | Reserved                                                                                                    |
| Dry contact<br>output port            | ALM1<br>Dry contact<br>output 1 |                          | Major<br>Mains Fault, DC Over Volt, DC Under<br>Volt, Batt Off, Batt Loop Trip, Rect<br>Fault, Load Fuse Trip                                                                                                    |
|                                       | AI.M2                           | Dry contact<br>output 2  | Minor<br>AC Over Volt, AC Under Volt, Amb.<br>Over Temp1, Amb. Under Temp1, Batt<br>Over Temp, Batt Under Temp, Rect<br>Protect, Rect Comm Fail, Batt Over Curr,<br>Dig. Input1 ALM, Dig. Input2 ALM,<br><b>Batt Discharge</b> |

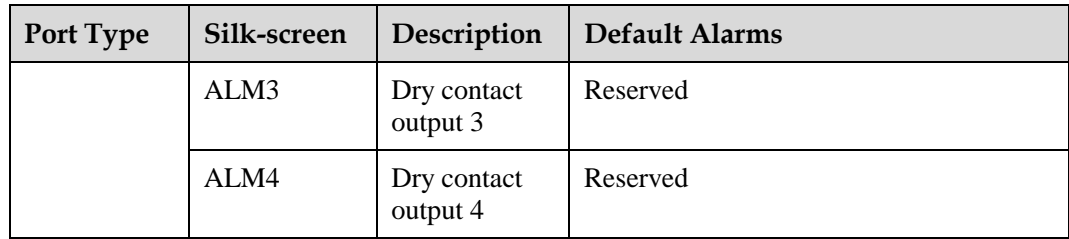

# **Buttons**

**Table 3-10** Button description

| <b>Button</b>    | <b>Name</b>                                                                                                    | Description                                                                                                    |  |
|------------------|----------------------------------------------------------------------------------------------------|----------------------------------------------------------------------------------------------------|--|
|                  | Up or Down                                                                                                    | Allows you to view menu items and set the<br>value of a menu item.                                                                |  |
|                  | <b>Back</b>                                                                                                    | Returns to the previous menu without saving<br>the settings.                                                                      |  |
|                  | Enter                                                                                                    | Enters the main menu from the standby<br>screen.<br>Enters a submenu from the main menu.<br>$\bullet$<br>Saves the menu settings. |  |
| <b>NOTE</b><br>٠ | The LCD screen becomes dark if no button is pressed within 5 minutes.<br>You need to log in again if no button is pressed within 8 minutes. |                                                                                                    |  |

# **Communications Ports**

**Table 3-11** Communications ports

| Port                                                                          | <b>Communications Mode</b> | <b>Communications</b><br><b>Parameters</b>           |  |  |
|-------------------------------------------------------------------------------|----------------------------|------------------------------------------------------|--|--|
| <b>COM</b>                                                                    | RS485/RS232                | Baud rate: 9600 bits/s or<br>$19,200 \text{ bits/s}$ |  |  |
| RS485/RS232                                                                   | RS485/RS232                | Baud rate: 9600 bits/s or<br>$19,200$ bits/s         |  |  |
| <b>NOTE</b><br>All the preceding ports are protected by a security mechanism. |                            |                                                      |  |  |

**Figure 3-11** Communication port

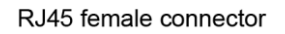

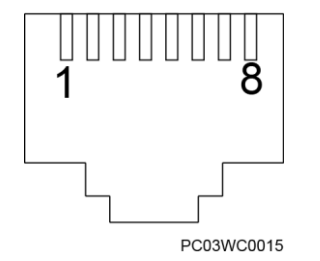

[Table 3-12](#page-25-0) describes the pins in the COM port and RS485/RS232 port.

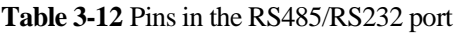

<span id="page-25-0"></span>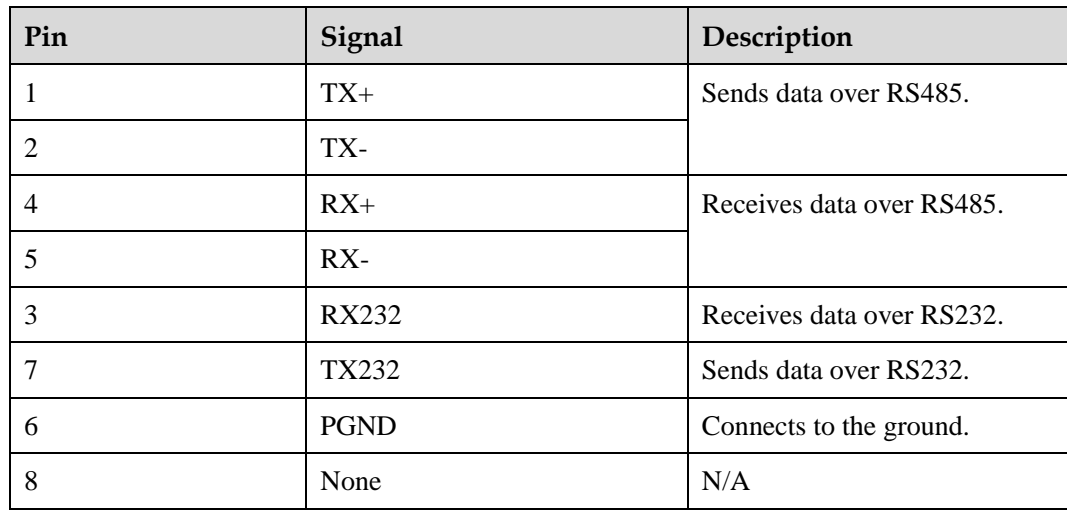

# **4 Installation**

# <span id="page-26-1"></span><span id="page-26-0"></span>**4.1 Installing a Subrack**

## **Procedure**

**Step 1** Install the floating nuts.

**Figure 4-1** Installing floating nuts

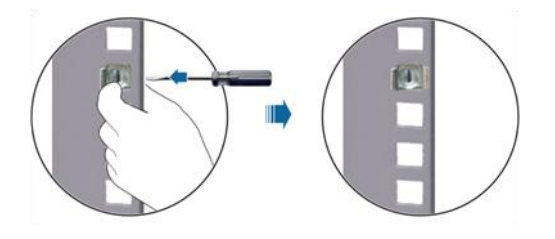

**Step 2** Install the ETP4830-A1 in a 19-inch rack.

#### **Figure 4-2** Installing a subrack

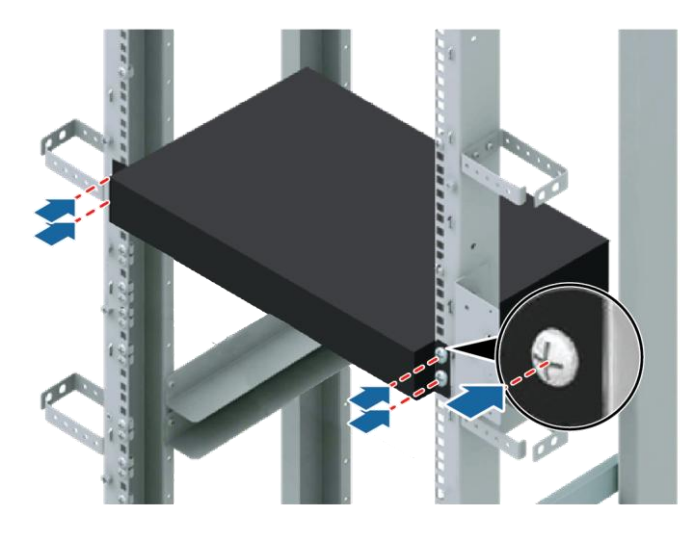

## **Q** NOTE

The ETP4830-A1 can be installed in a European Telecommunications Standards Institute (ETSI) rack if the required mounting ears are available.

**----End**

# <span id="page-27-0"></span>**4.2 Installing Components**

# <span id="page-27-1"></span>**4.2.1 Installing an SMU**

## **Procedure**

- **Step 1** Insert a new SMU into the slot, push the locking latch towards the left, and pull out the handle.
- **Step 2** Slide the SMU into the subrack along the guide rail, push in the handle, and then push the locking latch towards the right.

**Figure 4-3** Installing an SMU

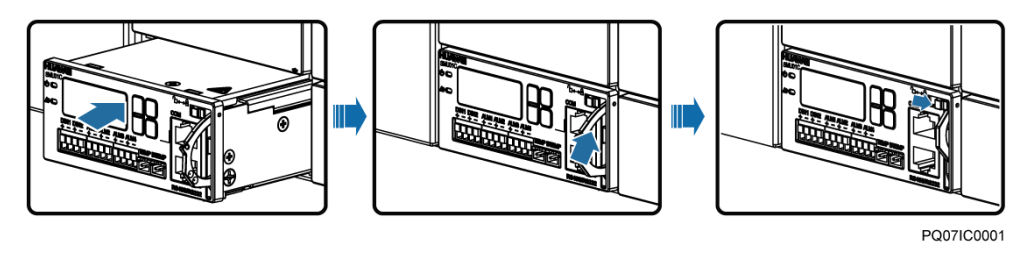

# <span id="page-28-0"></span>**4.2.2 Installing a Rectifier**

## **Procedure**

- **Step 1** Push the locking latch towards the left.
- **Step 2** Draw the handle downwards.
- **Step 3** Insert the rectifier into the slot and slide the rectifier into the subrack along the guide rail.
- **Step 4** Push the handle upwards.
- **Step 5** Push the locking latch towards the right to secure the handle.

**Figure 4-4** Installing rectifiers

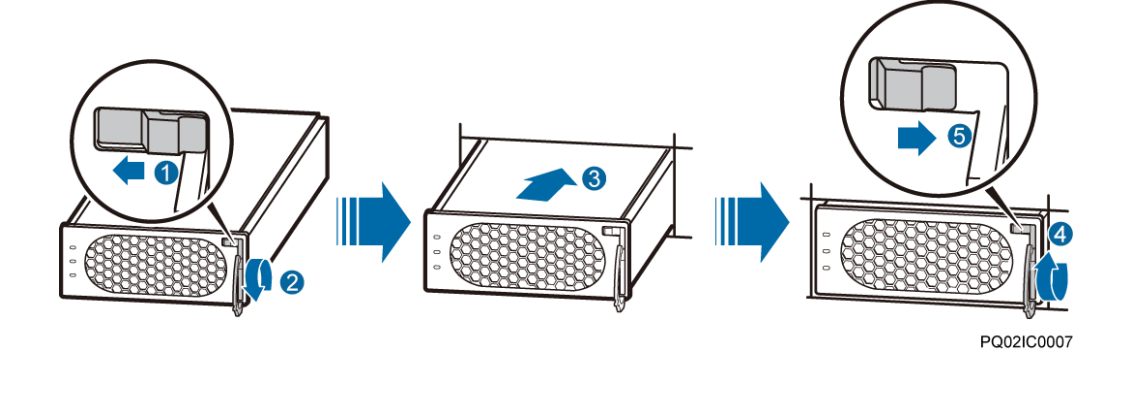

**----End**

# <span id="page-28-1"></span>**4.3 Connecting Cables**

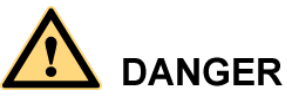

- Ensure that the upstream AC input circuit breaker is OFF, and attach labels such as "No operations allowed."
- Before installing cables, switch all the circuit breakers to OFF, and remove the fuses from positions where cables will be installed.

# <span id="page-28-2"></span>**4.3.1 Connecting the Ground Cable**

[Figure 4-5](#page-29-1) shows how to connect the ground cable (an M4 OT terminal is used for the cable).

<span id="page-29-1"></span>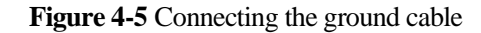

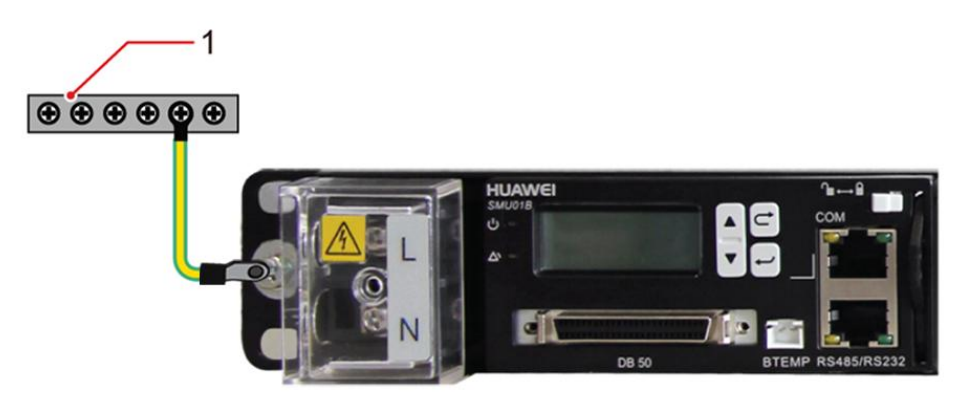

(1) Ground bar

# <span id="page-29-0"></span>**4.3.2 (Optional) Installing Dry Contact Signal Cables**

## **Procedure**

- **Step 1** Press the contact plate using a flat-head screwdriver to flip the metal spring inside each dry contact.
- **Step 2** Connect the signal cables to the corresponding dry contacts.
- **Step 3** Put away the flat-head screwdriver and check that the signal cables are securely connected.

**Figure 4-6** Installing a dry contact signal cable

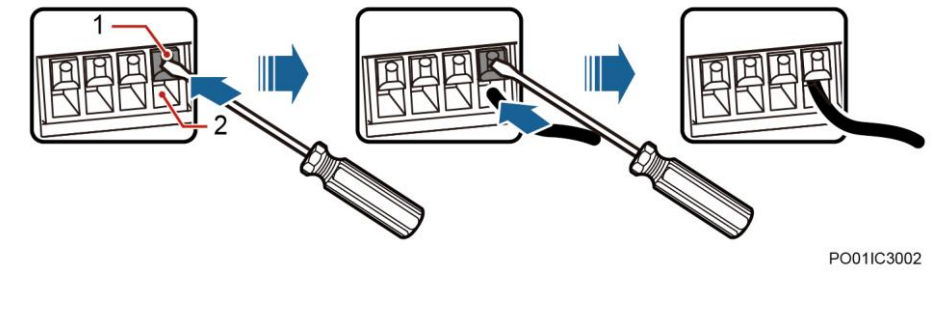

(1) Contact plate (2) Dry contact port

**----End**

# <span id="page-29-2"></span>**4.3.3 Connecting the Communications Cable**

# **Connecting a Communications Cable to the SMU01A**

Connect a communications cable to the COM port on the SMU01A when you use the Web UI, NetEco, or SNMP to remotely manage the power supply system, as shown in [Figure 4-7.](#page-30-0)

<span id="page-30-0"></span>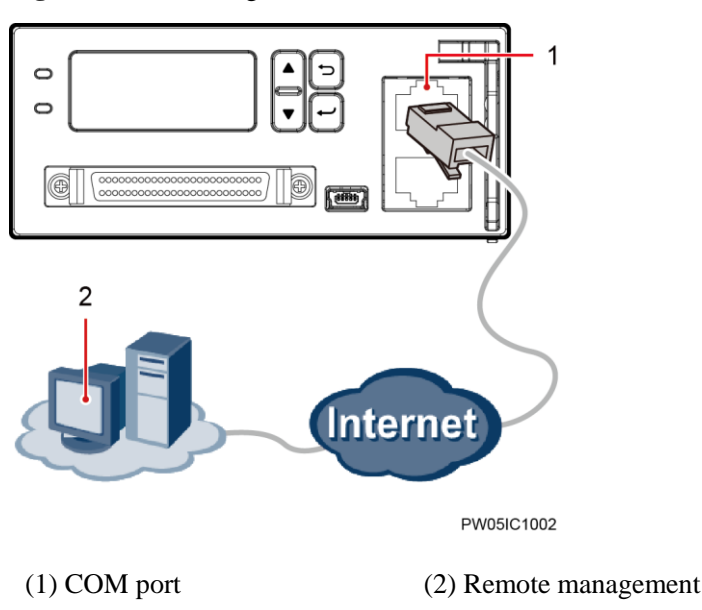

**Figure 4-7** Connecting a communications cable to the SMU01A COM port

# **Connecting a Communications Cable to the SMU01B**

Connect the COM port on the SMU01B to the corresponding serial port on the Huawei access network communications equipment using a communications cable when you use the U2000 network management system to remotely manage the power supply system, as shown in [Figure 4-8.](#page-30-1)

**Figure 4-8** Connecting a communications cable to the SMU01B COM port

<span id="page-30-1"></span>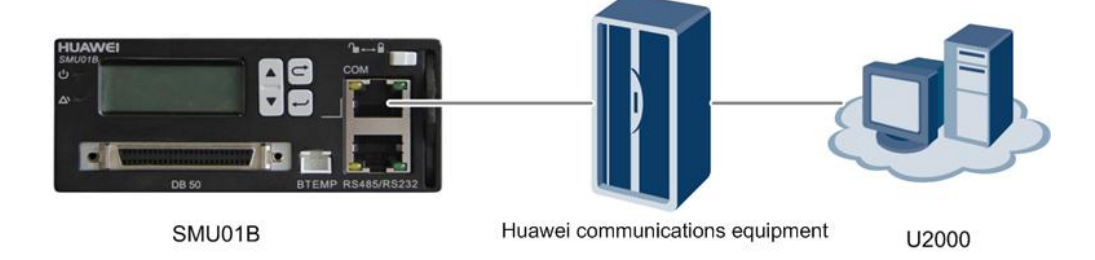

# **Connecting a Communications Cable to the SMU01C**

Alarm signals of the power system can be uploaded through dry contacts. Connect the dry contact signal cable to the EXT-ALM port on the BBU.

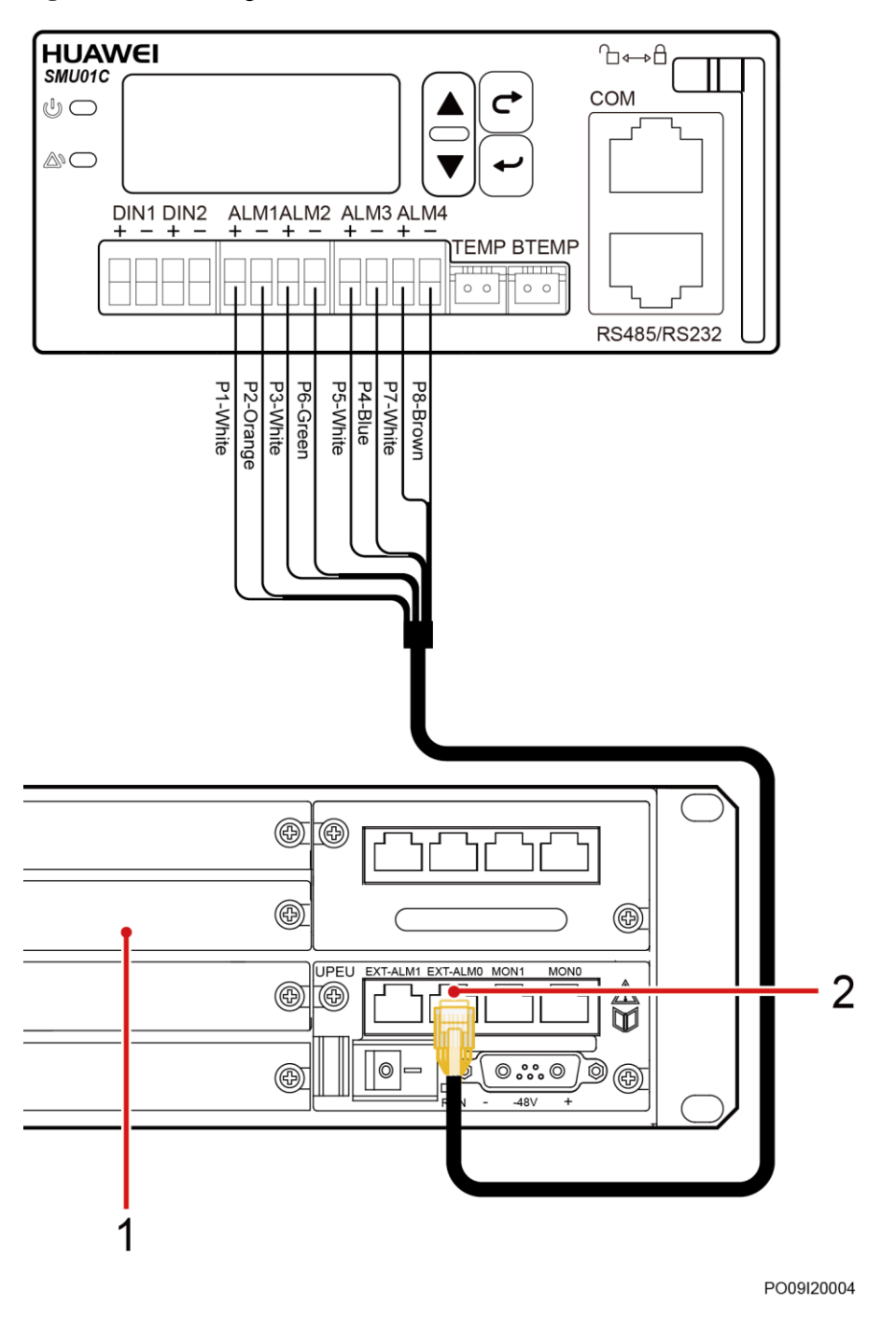

**Figure 4-9** Connecting the SMU01C and the BBU

(1) BBU (2) EXT-ALM0 port

# <span id="page-31-0"></span>**4.3.4 Connecting the DC Load Cable**

# **Procedure**

**Step 1** Connect the DC load cable.

#### **Figure 4-10** Connecting the load cable

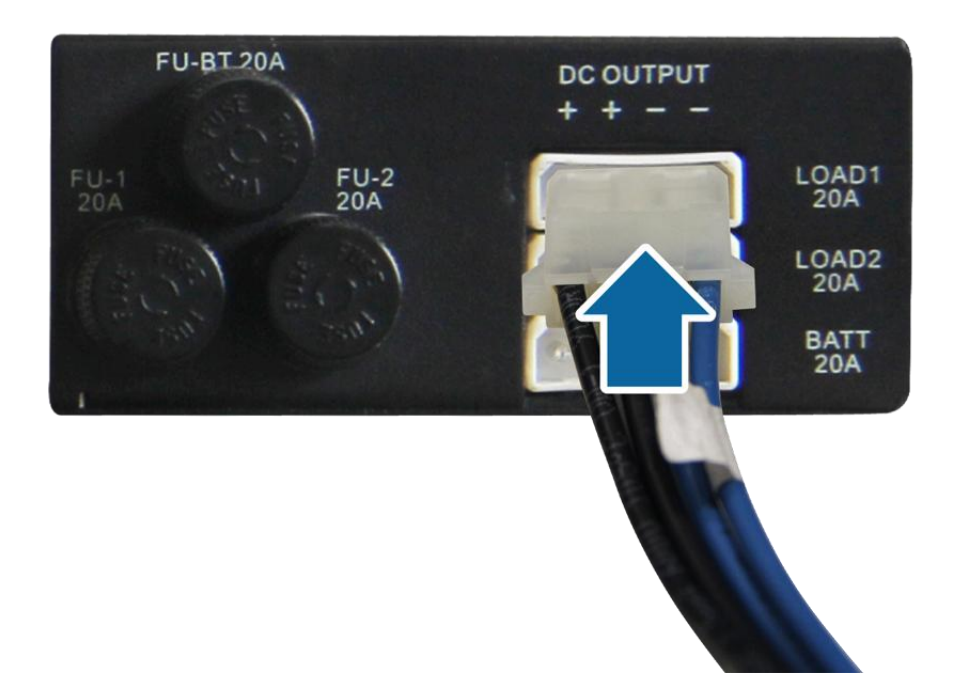

**----End**

# <span id="page-32-0"></span>**4.3.5 Connecting the Battery Cable**

Connecting battery cables is similar to connecting load cables. For details, see [4.3.4](#page-31-0)  [Connecting the DC Load Cable.](#page-31-0)

# <span id="page-32-1"></span>**4.3.6 Connecting the AC Input Power Cable**

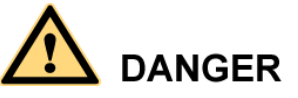

Before connecting the AC input power cable:

- Install a circuit breaker for upper-level device to protect the power system.
- Switch the corresponding circuit breaker for the upper-level device to OFF.

# **Connecting the 230 V AC Single-Phase of TN 400 V Net or TT 400 V Net Input Power Cable**

## **Procedure**

- **Step 1** Remove the protective cover over AC input terminals.
- **Step 2** Connect the neutral wire (an M4 OT terminal is used for the cable) to the wiring terminal marked as N.

<span id="page-33-1"></span>**Step 3** Connect the live wire (an M4 OT terminal is used for the cable) to the wiring terminal marked as L.

**Figure 4-11** Connecting the single-phase AC input power cable

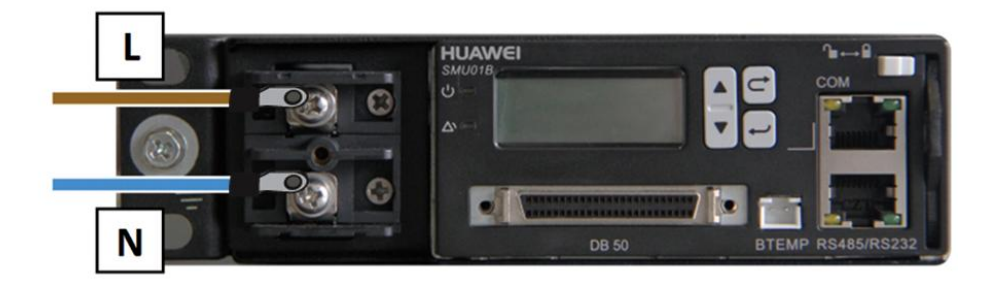

**Step 4** Reinstall the protective cover.

**----End**

## <span id="page-33-0"></span>**Connecting the Dual-Live of IT 230V Net or TN 208V Net AC Input Power Cable**

## **Procedure**

- **Step 1** Remove the protective cover over AC input terminals.
- **Step 2** Connect the L1 wire (an M4 OT terminal is used for the cable) to the wiring terminal marked as L.
- **Step 3** Connect the L2 wire (an M4 OT terminal is used for the cable) to the wiring terminal marked as N.

**Figure 4-12** Connecting the dual-live wire AC input power cable

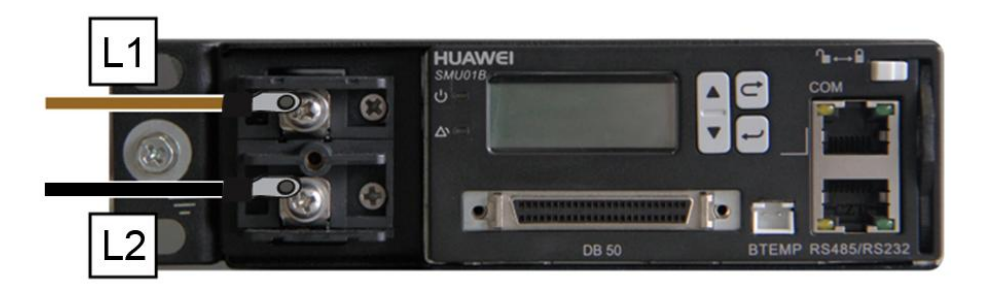

**Step 4** Reinstall the protective cover.

**----End**

# **5 Verifying the Installation**

# <span id="page-34-1"></span><span id="page-34-0"></span>**5.1 Checking Hardware Installation**

- Check that all screws, especially those used for electrical connections, are secured. Check that flat washers and spring washers are installed properly.
- Check that rectifiers are completely inserted into their respective slots and properly locked.

# <span id="page-34-2"></span>**5.2 Checking Electrical Connections**

- Check that all circuit breakers or fuses are OFF.
- Check that flat washers and spring washers are securely installed for all OT terminals and that all the OT terminals are intact and properly connected.
- Check that batteries are correctly installed and that battery cables are correctly connected and not short-circuited.
- Check that input and output power cables and ground cables are correctly connected and not short-circuited.

# <span id="page-34-3"></span>**5.3 Checking Cable Installation**

- Check that all cables are securely connected.
- Check that all cables are arranged neatly and bound properly to their nearest cable ties, and are not twisted or overly bent.
- Check that cable labels are properly and securely attached in the same direction.

# **6 Commissioning**

# <span id="page-35-0"></span>**NOTICE**

- The following commissioning procedure may result in power failure or alarms. Inform the alarm center before and after the procedure.
- Commissioning involves various technologies, requires trained personnel, and requires compliance with commissioning instructions.
- Commissioning is performed with the power on. Remove metal items such as watches and necklaces, stand on dry insulating material, and use insulated tools.
- Do not contact two electric bodies that have different currents during operations.
- During commissioning, check that the status of the related unit or component meets requirements before turning on any switch.
- When you are performing operations and do not want others to operate, attach the label "Do not turn on the switch because operations are in process." to the power distribution device.
- During commissioning, shut down the device immediately if any fault is detected. Rectify the fault and proceed with the commissioning.

# <span id="page-35-1"></span>**6.1 Connecting the AC Power Supply**

## **Procedure**

- **Step 1** Check whether the voltage across the input ports of AC input circuit breakers for the upper-level device is the same as the local voltage. If no, ask professionals to rectify the fault.
- **Step 2** Switch on the AC input circuit breakers for the upper-level device.
- **Step 3** Observe the Run indicator (green) on the rectifier panel. If it is steady on, the rectifier is powered on successfully.
- **Step 4** Observe the Run indicator (green) and LCD on the SMU panel. If the indicator is blinking and the LCD is on, the SMU is powered on successfully.

**----End**

# <span id="page-36-0"></span>**6.2 Setting the Display Language**

After powering on the SMU, press  $\bigcirc$  or  $\bigcirc$  on the LCD to select a display language. Then press  $\Theta$  to enter the standby screen.

## **Q** NOTE

If an undesired language is selected, reinstall and restart the SMU and then select the desired language.

# <span id="page-36-1"></span>**6.3 Setting Time and Date**

# <span id="page-36-2"></span>**6.3.1 SMU01A**

Set the time and date for the SMU01A as required.

| <b>Main Menu</b> | Second-Level<br>Menu | <b>Third-Level</b><br>Menu | Default Value | <b>Setting</b>  |
|------------------|----------------------|----------------------------|---------------|-----------------|
| Settings         | <b>System Para</b>   | <b>Set Date</b>            |               | Local date      |
|                  |                      | <b>Set Time</b>            |               | Local time      |
|                  |                      | Set Time Zone              | $GMT+08:00$   | Local time zone |

**Table 6-1** Time and date parameters for the SMU01A

# $\square$  Note

The preset user name of SMU01A is **admin**, and the preset password is **001**.

# <span id="page-36-3"></span>**6.3.2 SMU01B and SMU01C**

Set the time and date for the SMU01B and SMU01C as required.

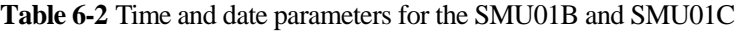

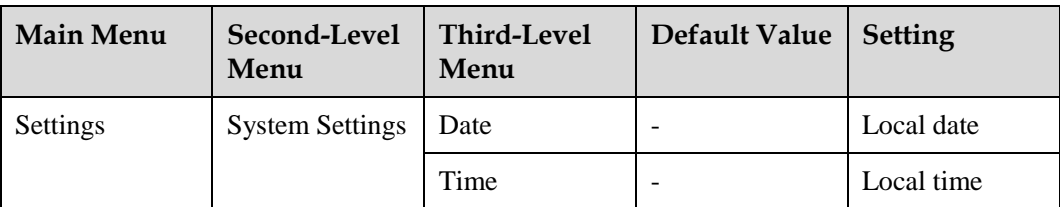

# **NOTE**

- The preset user name of SMU01B is **admin**, and the preset password is **00200**.
- The preset user name of SMU01C is **admin**, and the preset password is **000001**.

# <span id="page-37-4"></span><span id="page-37-1"></span>**6.4 Setting System Type**

If the SMU01A is configured, set the system type based on the actual situation, as described in [Table 6-3.](#page-37-4) If the SMU01B or SMU01C is configured, you do not need to reset the system type.

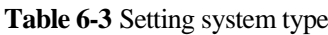

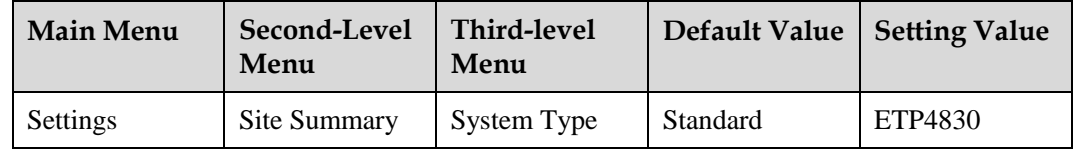

# <span id="page-37-0"></span>**6.5 Setting Battery Parameters**

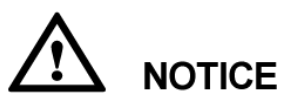

If battery parameters are incorrectly set, batteries will deteriorate early. Set the parameters strictly based on actual requirements.

# <span id="page-37-2"></span>**6.5.1 SMU01A**

Set **Qty of Battery** to **1**, set **Rated Capacity** to the total capacity of battery strings, and set **Charge Coef** as required.

| <b>Main Menu</b>      | Second-Level<br>Menu  | Default Value | <b>Setting</b>             |
|-----------------------|-----------------------|---------------|----------------------------|
| <b>Quick Settings</b> | <b>Qty of Battery</b> |               |                            |
|                       | <b>Rated Capacity</b> | 65 Ah         | Battery string<br>capacity |
|                       | Charge Coef           | 0.15C10       | Range:<br>0.05C10-0.25C10  |

**Table 6-4** Battery parameters for the SMU01A

# <span id="page-37-3"></span>**6.5.2 SMU01B and SMU01C**

Set **Battery String** to **1**, set **Capacity** to the total capacity of battery strings, and set **Charge Coef** as required.

| <b>Main Menu</b> | Second-Level<br>Menu | <b>Third-Level</b><br>Menu | <b>Default</b><br>Value | <b>Setting</b>                    |
|------------------|----------------------|----------------------------|-------------------------|-----------------------------------|
| Settings         | <b>Batt Settings</b> | <b>Battery String</b>      |                         |                                   |
|                  |                      | Capacity                   | $40$ Ah                 | <b>Battery string</b><br>capacity |
|                  |                      | Charge Coef                | 0.15C10                 | Range:<br>0.05C10-0.25C10         |

**Table 6-5** Battery parameters for the SMU01B and SMU01C

# <span id="page-38-0"></span>**6.6 (Optional) Setting DC Parameters**

Set DC parameters as required.

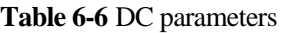

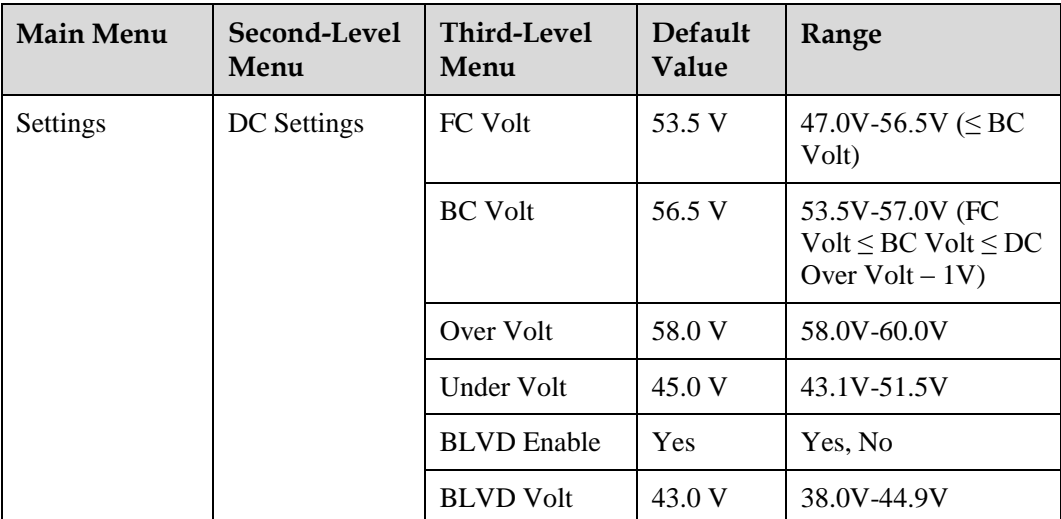

# <span id="page-38-1"></span>**6.7 (Optional) Setting Hibernation Parameters**

# <span id="page-38-2"></span>**6.7.1 SMU01A**

Set **Rect Redund En** to **Enable** if you need to use the intelligent hibernation function of the rectifiers.

| Main Menu | Second-Level<br>Menu | <b>Third-Level</b><br>Menu | Default Value | Setting |
|-----------|----------------------|----------------------------|---------------|---------|
| Settings  | <b>PSU Summary</b>   | <b>Rect Redund</b><br>Ena  | Disable       | Enable  |

**Table 6-7** Hibernation parameter for the SMU01A

# <span id="page-39-0"></span>**6.7.2 SMU01B and SMU01C**

Set **Sleep Enable** to **Yes** if you need to use the intelligent hibernation function of the rectifiers.

**Table 6-8** Hibernation parameter for the SMU01B and SMU01C

| <b>Main Menu</b> | Second-Level<br>Menu | Third-Level<br>Menu | Default Value | Setting |
|------------------|----------------------|---------------------|---------------|---------|
| Settings         | <b>Rect Settings</b> | Sleep Enable        | No            | Yes     |

# <span id="page-39-1"></span>**6.8 (Optional) Setting Alarm Parameters**

# <span id="page-39-2"></span>**6.8.1 SMU01A**

Set the following alarm parameters as required if you need to enable the alarm function or modify the alarm severity and relay association.

| Main<br>Menu | Second-<br>Level<br>Menu | Third-<br>Level<br>Menu | Fourth-<br>Level<br>Menu                                        | Default<br>Value               | <b>Setting</b>                       |
|--------------|--------------------------|-------------------------|-----------------------------------------------------------------|--------------------------------|--------------------------------------|
| Settings     | Alarm<br>Setting         | Site<br>Summary         | Internal<br>Fault<br><b>NOTE</b>                                | Set the<br>Enable<br>required. | parameter as                         |
|              |                          |                         | Take the<br><b>Internal</b><br>Fault alarm<br>as an<br>example. | <b>MA</b>                      | Set the<br>parameter as<br>required. |
|              |                          |                         |                                                                 | None                           | Set the<br>parameter as<br>required. |
|              | Site<br>Summary          | $DO(1-8)$<br>Alarm Act  | $\overline{a}$                                                  | Close                          | Set the<br>parameter as<br>required. |
|              |                          | $DI(1-8)$               | $\overline{a}$                                                  | Close                          | Set the                              |

**Table 6-9** Alarm parameters for the SMU01A

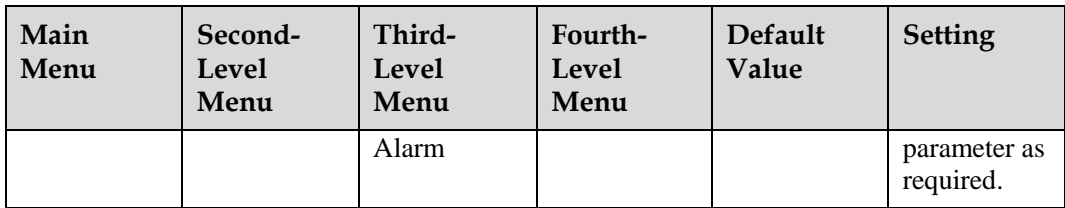

# <span id="page-40-0"></span>**6.8.2 SMU01B and SMU01C**

Set the following alarm parameters as required if you need to enable the alarm function or modify the alarm severity and relay association.

| Main<br>Menu | Second-<br><b>Level</b><br>Menu | Third-<br>Level<br>Menu | Fourth-<br><b>Level</b><br>Menu                                                                         | Default<br>Value | <b>Setting</b>                       |
|--------------|---------------------------------|-------------------------|----------------------------------------------------------------------------------------------------|------------------|--------------------------------------|
| Settings     | Alarm<br>Setting                | Alarm<br>Severity       | <b>AC Volt</b><br>Low/High<br><b>NOTE</b><br>Take the AC<br><b>Over Volt</b><br>alarm as an<br>example. | Major            | Set the<br>parameter as<br>required. |
|              |                                 | Digital<br>Alarm        | Digital No. 1<br><b>NOTE</b><br>Take Digital No. 1 as an example.                                       |                  |                                      |
|              |                                 |                         | Mode                                                                                                    | High             | Set the<br>parameter as<br>required. |
|              |                                 | <b>Relay Relate</b>     | AC Volt Low/High (Alarm)<br><b>NOTE</b><br>Take the AC Volt Low/High alarm as an<br>example.            |                  |                                      |
|              |                                 |                         | <b>Relate Relay</b>                                                                                     | None             | Set the<br>parameter as<br>required. |
|              |                                 |                         | Default type                                                                                            | NC               | Set the<br>parameter as<br>required. |

**Table 6-10** Alarm parameters for the SMU01B and SMU01C

# <span id="page-41-1"></span><span id="page-41-0"></span>**6.9 (Optional) Setting Communications Parameters 6.9.1 SMU01A**

# **Setting Parameters Before WebUI Management**

Before you use the WebUI to remotely manage the SMU01A, set the required IP parameters.

#### **Procedure**

- **Step 1** Apply to the site or equipment room network administrator for a fixed IP address.
- <span id="page-41-2"></span>**Step 2** Set the IP address, subnet mask, and gateway address as shown in [Table 6-11.](#page-41-2)

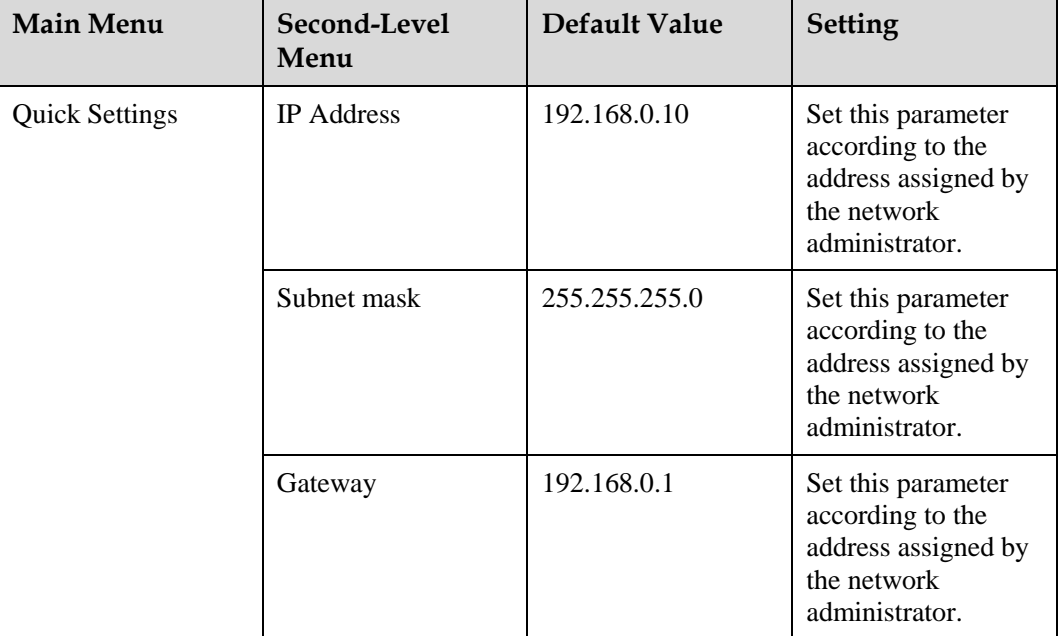

**Table 6-11** IP parameters

#### **----End**

## **Setting Parameters Before NetEco Management**

Before you use the NetEco to perform remote management, set the required parameters.

#### **Procedure**

**Step 1** Apply to the site or equipment room network administrator for a fixed IP address.

**Step 2** Set the IP address, subnet mask, and gateway address as shown in [Table 6-12.](#page-42-0)

| <b>Main Menu</b>      | Second-Level<br>Menu | Default Value | <b>Setting</b>                                                                                 |
|-----------------------|----------------------|---------------|------------------------------------------------------------------------------------------------|
| <b>Quick Settings</b> | <b>IP</b> Address    | 192.168.0.10  | Set this parameter<br>according to the<br>address assigned by<br>the network<br>administrator. |
|                       | Subnet mask          | 255.255.255.0 | Set this parameter<br>according to the<br>address assigned by<br>the network<br>administrator. |
|                       | Gateway              | 192.168.0.1   | Set this parameter<br>according to the<br>address assigned by<br>the network<br>administrator. |

<span id="page-42-0"></span>**Table 6-12** IP parameters

<span id="page-42-1"></span>**Step 3** Set the IP addresses and ports for the active and standby servers of the NetEco, as described in [Table 6-13.](#page-42-1)

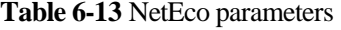

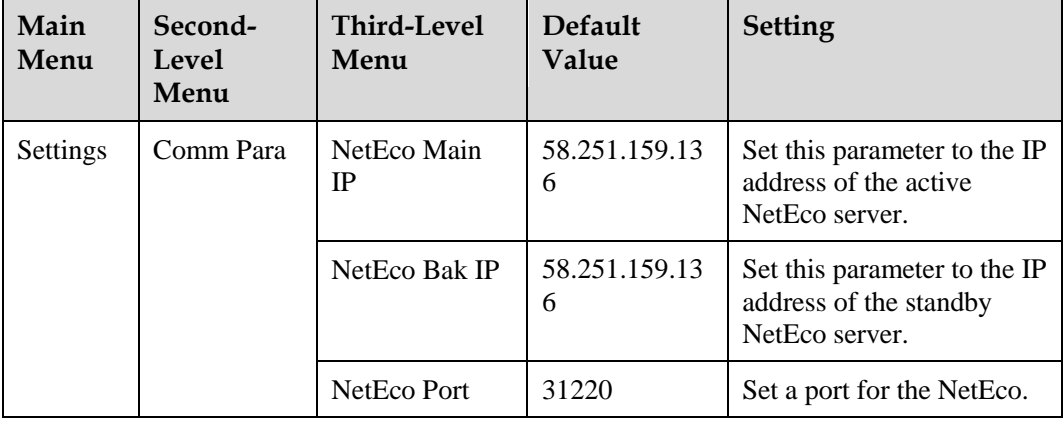

**----End**

# **Setting Parameters Before SNMP Management**

Before you use SNMP to perform remote management, set the required parameters.

# **Procedure**

**Step 1** Apply to the site or equipment room network administrator for a fixed IP address.

**Step 2** Set the IP address, subnet mask, and gateway on the LCD, as described i[n Table 6-14.](#page-43-0)

| <b>Main Menu</b>      | Second-Level<br>Menu | <b>Default Value</b> | <b>Setting</b>                                                                                 |
|-----------------------|----------------------|----------------------|------------------------------------------------------------------------------------------------|
| <b>Quick Settings</b> | <b>IP</b> Address    | 192.168.0.10         | Set this parameter<br>according to the<br>address assigned by<br>the network<br>administrator. |
|                       | Subnet mask          | 255.255.255.0        | Set this parameter<br>according to the<br>address assigned by<br>the network<br>administrator. |
|                       | Gateway              | 192.168.0.1          | Set this parameter<br>according to the<br>address assigned by<br>the network<br>administrator. |

<span id="page-43-0"></span>**Table 6-14** IP parameters

**Step 3** Connect the network port on your PC to the FE port on the SMU.

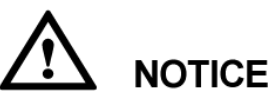

The SMU has only one FE port. Remove the existing network cable from the FE port before you perform step 3 and reconnect the network cable after you finish setting the parameters.

**Step 4** Set the PC IP address in the same network segment as the SMU IP address set in step 2.

Assume that the SMU IP address is 192.168.0.10 and its subnet mask is 255.255.255.0. Set the PC IP address to 192.168.0.11 and its subnet mask to 255.255.255.0.

**Step 5** Enter the SMU IP address in the address box on the PC. Log in to the WebUI on the login page shown in [Figure 6-1.](#page-44-0)

 $\square$  note

The default user name is **admin**, and the default password is **001**.

#### <span id="page-44-0"></span>**Figure 6-1** WebUI login page

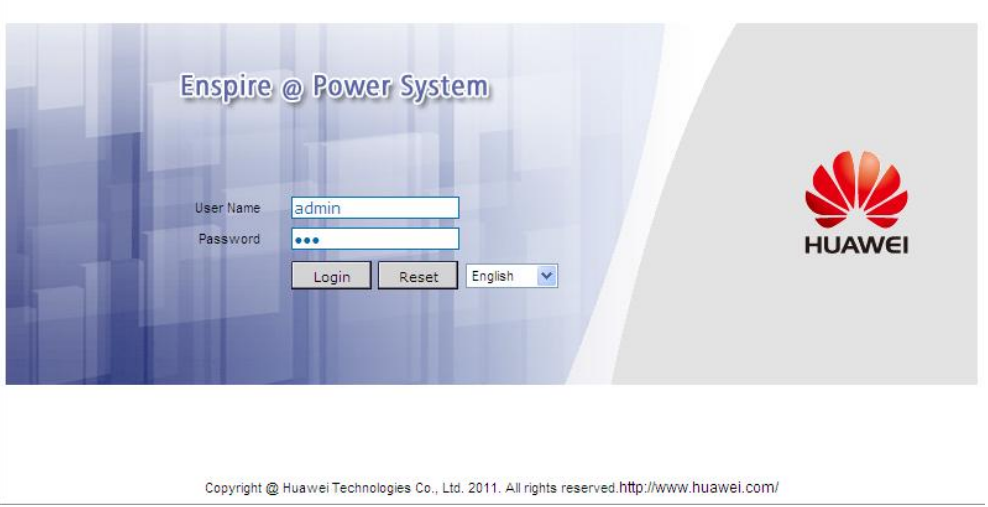

#### <span id="page-44-1"></span>**Step 6** On the **Network Configuration** page, select **SNMP**.

1. If the SNMP version is SNMPv1 or SNMPv2c, set **SNMP Port**, **Read Community**, and **Write Community**, as shown in [Figure 6-2.](#page-44-1)

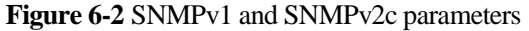

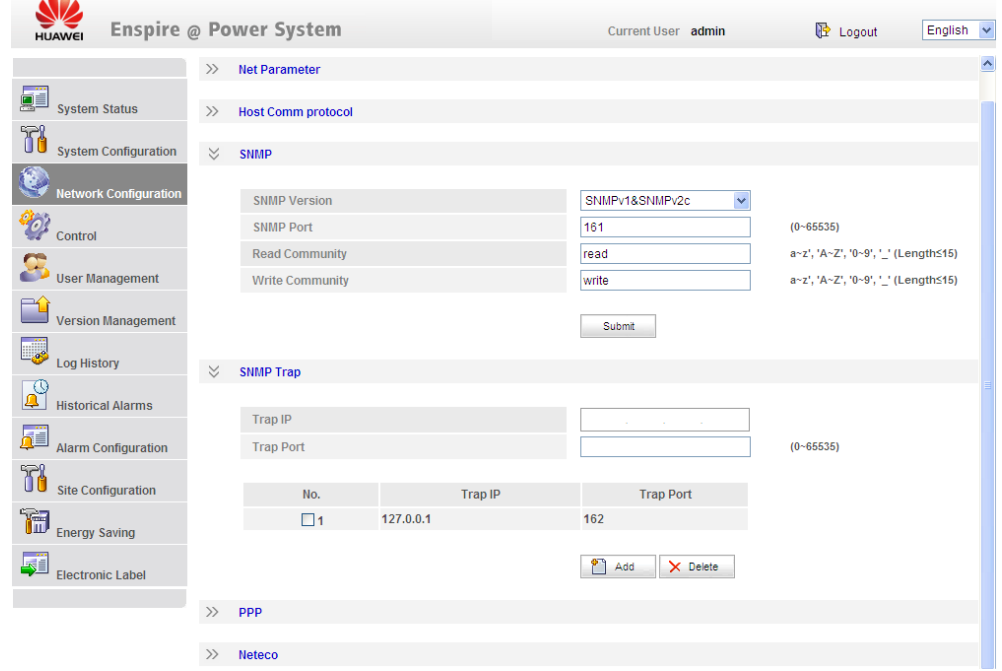

2. If the SNMP version is SNMPv3, set **User Name**, **Authentication Protocol Password**, and **Privacy Protocol Password**, as shown in [Figure 6-3.](#page-45-1)

#### <span id="page-45-1"></span>**Figure 6-3** SNMPv3 parameters

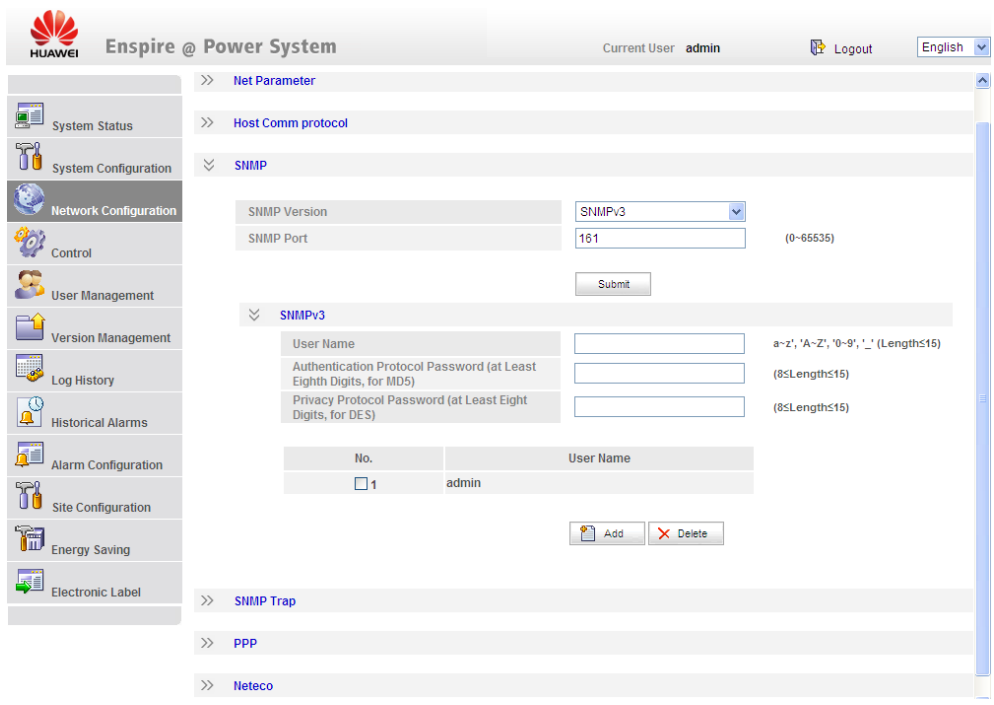

- **Step 7** Set the SNMP trap destination address and trap port.
- **Step 8** Upload the MIB libraries **HUAWEI-MIB.mib** and **HUAWEI-SITE-MONITOR-MIB.mib** to the NMS.

**----End**

# <span id="page-45-0"></span>**6.10 Connecting the Battery Supply**

## **Prerequisites**

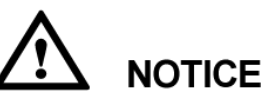

To avoid damage to batteries, reinstall the battery fuse only after correctly setting the battery parameters for the monitoring unit.

## **Procedure**

- **Step 1** Switch off the AC circuit breaker for the upper-level device, and then reinstall the battery fuse.
- **Step 2** Switch on the AC circuit breaker for the upper-level device, and then reinstall the load fuses.
- **Step 3** Check whether the battery voltage and system output voltage are the same as the voltages displayed on the SMU LCD. If not, ask the technical support personnel to rectify the fault.

- **Step 4** Set the battery and load circuit breakers based on the site requirements.
- **Step 5** Observe the power system for 15 minutes. If no alarm is generated on the SMU LCD, the voltage and current for batteries and loads are normal. In this case, clean and leave the site.

**----End**

# **7 Maintenance**

# <span id="page-47-1"></span><span id="page-47-0"></span>**7.1 Routine Maintenance**

Routine maintenance is required periodically based on the site requirements. The recommended maintenance interval is six months. If any fault is detected, rectify it in time.

| <b>Item</b>              | <b>Maintenance Content</b>                                                                             |                        |                                                                                                    |                                                                                                    |
|--------------------------|----------------------------------------------------------------------------------------------------|------------------------|----------------------------------------------------------------------------------------------------|----------------------------------------------------------------------------------------------------|
|                          | <b>Check That</b>                                                                                      | <b>Check</b><br>Method | <b>Repair When</b>                                                                                                    | <b>Measures</b>                                                                                          |
| Electrical<br>connection | The AC input<br>voltage is<br>normal.                                                                  | Using a<br>multimeter  | The AC input<br>voltage exceeds<br>the threshold.                                                                                            | For details, see<br>7.2 Rectifying<br><b>Common Faults</b><br>and $7.3$<br><b>Identifying</b><br>Faults. |
|                          | The output<br>voltage is<br>normal.                                                                    |                        | The battery low<br>voltage<br>disconnection<br>(BLVD) or load<br>low voltage<br>disconnection<br>(LLVD) voltage<br>exceeds the<br>threshold. |                                                                                                    |
| Preventive<br>inspection | The indicators<br>are normal.                                                                          | Visual<br>observation  | Alarms are<br>generated.                                                                                                    |                                                                                                    |
| Grounding<br>inspection  | The connection<br>between the<br>ground point<br>and the ground<br>bar in the<br>cabinet is<br>normal. | Using a<br>multimeter  | The resistance<br>between the<br>ground point<br>and the ground<br>bar is greater<br>than $0.1$ ohm.                                         | Secure or<br>replace the<br>ground cable.                                                                |

**Table 7-1** Routine maintenance checklist

# <span id="page-48-0"></span>**7.2 Rectifying Common Faults**

# <span id="page-48-1"></span>**7.2.1 Mains Failure**

#### **Possible Causes**

- The AC input power cable is faulty.
- The upstream AC input circuit breaker is OFF.
- The mains grid is faulty.

## **Measures**

- 1. Check whether the AC input cable is loose. If yes, secure the AC input cable.
- 2. Check whether the upstream AC input circuit breaker is OFF. If yes, rectify the back-end circuit fault and then switch on the circuit breaker.
- 3. Check whether the AC input voltage is lower than 50 V AC. If yes, handle the mains grid fault.

# <span id="page-48-2"></span>**7.2.2 AC Over Volt**

# **Possible Causes**

- The AC overvoltage alarm threshold is not set properly on the SMU.
- The power grid is faulty.

## **Measures**

- 1. Check whether the AC overvoltage alarm threshold is properly set. If no, adjust it to a proper value.
- 2. Check whether the AC input voltage exceeds the AC overvoltage alarm threshold (280 V AC by default). If yes, handle the AC input fault.

# <span id="page-48-3"></span>**7.2.3 AC Under Volt**

## **Possible Causes**

- The AC undervoltage alarm threshold is not set properly on the SMU.
- The power grid is faulty.

#### **Measures**

- 1. Check whether the AC undervoltage alarm threshold is properly set. If no, adjust it to a proper value.
- 2. Check whether the AC input voltage is below the AC undervoltage alarm threshold (180 V AC by default). If yes, handle the AC input fault.

# <span id="page-48-4"></span>**7.2.4 DC Over Volt**

# **Possible Causes**

The DC overvoltage alarm threshold is not set properly on the SMU.

- The power system voltage is set too high in manual mode.
- Rectifiers are faulty.

#### **Measures**

- 1. Check whether the DC overvoltage alarm threshold (58 V DC by default) is properly set. If no, adjust it to a proper value.
- 2. Check whether the system voltage is set too high in manual mode. If yes, confirm the reason and adjust the voltage to normal after the operation.
- 3. Remove the rectifiers one by one and check whether the alarm is cleared. If the alarm still exists, reinstall the rectifier. If the alarm is cleared, replace the rectifier.

# <span id="page-49-0"></span>**7.2.5 DC Under Volt**

#### **Possible Causes**

- An AC power failure occurs.
- The DC undervoltage alarm threshold is not set properly on the SMU.
- The system configuration is not proper.
- The power system voltage is set too low in manual mode.
- Rectifiers are faulty.

#### **Measures**

- 1. Check whether an AC power failure occurs. If yes, resume the AC power supply.
- 2. Check whether the DC undervoltage alarm threshold (45 V DC by default) is properly set. If no, adjust it to a proper value.
- 3. Check whether the load current is greater than the current power system capacity. If yes, expand the power system capacity or reduce the load power.
- 4. Check whether the system voltage is set too low in manual mode. If yes, confirm the reason and adjust the voltage to a proper value after the operation.
- 5. Check whether the power system capacity is insufficient for the loads due to rectifier failures. If yes, replace the faulty rectifier.

# <span id="page-49-1"></span>**7.2.6 Amb. Over Temp**

# $\square$  NOTE

This alarm is generated only for the power system that has ambient temperature sensors installed.

## **Possible Causes**

- The ambient overtemperature alarm threshold is not set properly on the SMU.
- The temperature control system is faulty in the cabinet where the ambient temperature sensor is located.
- The ambient temperature sensor is faulty.

#### **Measures**

1. Check whether the ambient temperature alarm threshold (50  $\mathbb{C}$  by default) is properly set on the SMU. If no, adjust it based on site requirements.

- 2. Check whether the temperature control system in the cabinet is faulty. If yes, rectify the fault. The alarm is cleared when the cabinet temperature falls within the allowed range.
- 3. Check whether the ambient temperature sensor is faulty. If yes, replace the temperature sensor.

# <span id="page-50-0"></span>**7.2.7 Amb. Under Temp**

# $\square$  NOTE

This alarm is generated only for the power system that has ambient temperature sensors installed.

## **Possible Causes**

- The ambient undertemperature alarm threshold is not set properly on the SMU.
- The temperature control system is faulty in the cabinet where the ambient temperature sensor is located.
- The ambient temperature sensor is faulty.

## **Measures**

- 1. Check whether the ambient undertemperature alarm threshold  $(0 \, \text{C})$  by default) is properly set on the SMU. If no, adjust it based on site requirements.
- 2. Check whether the temperature control system in the cabinet is faulty. If yes, rectify the fault. The alarm is cleared when the cabinet temperature falls within the allowed range.
- 3. Check whether the ambient temperature sensor is faulty. If yes, replace the ambient temperature sensor.

# <span id="page-50-1"></span>**7.2.8 Batt Over Temp**

# $\square$  NOTE

This alarm is generated only for the power system that has battery temperature sensor installed.

# **Possible Causes**

- The battery overtemperature alarm threshold is not set properly on the SMU.
- The battery temperature controlling system is faulty.
- The battery temperature sensor is faulty.

## **Measures**

- 1. Check whether the battery overtemperature alarm threshold (50  $\degree$  by default) is properly set. If no, adjust it to a proper value.
- 2. Check whether the battery temperature controlling system is faulty. If yes, rectify the fault. The alarm is cleared when the battery temperature falls within the allowed range.
- 3. Check whether the battery temperature sensor is faulty. If yes, replace the temperature sensor.

# <span id="page-50-2"></span>**7.2.9 Batt Under Temp**

# $\square$  NOTE

This alarm is generated only for the power system that has battery temperature sensor installed.

- The battery undertemperature alarm threshold is not set properly on the SMU.
- The battery temperature controlling system is faulty.
- The battery temperature sensor is faulty.

#### **Measures**

- 1. Check whether the battery undertemperature alarm threshold  $(0 \, \text{C})$  by default) is properly set. If no, adjust it to a proper value.
- 2. Check whether the battery temperature controlling system is faulty. If yes, rectify the fault. The alarm is cleared when the battery temperature falls within the allowed range.
- 3. Check whether the battery temperature sensor is faulty. If yes, replace the temperature sensor.

# <span id="page-51-0"></span>**7.2.10 Batt Chg. Overcur.**

## **Possible Causes**

- The rectifier communication is interrupted.
- Poor contact of the SMU.
- The SMU is faulty.

#### **Measures**

- 1. Check whether an alarm is generated for rectifier communication interruption. If yes, remove the rectifier and reinstall it to check whether the alarm is cleared. If the alarm still exists, replace the rectifier.
- 2. Remove the SMU and reinstall it to check whether the alarm is cleared. If the alarm still exists, replace the SMU.

# <span id="page-51-1"></span>**7.2.11 Load Fuse Break**

#### **Possible Causes**

- The load circuit breaker trips or fuse is blown.
- The load circuit breaker or fuse detection cable is disconnected.

## **Measures**

- 1. Check whether the load circuit breaker trips or fuse is blown. If yes, rectify the back-end circuit fault and then switch on the circuit breaker or replace the fuse.
- 2. Check whether the load circuit breaker or fuse detection cable is disconnected. If yes, reconnect the cable.

# <span id="page-51-2"></span>**7.2.12 Batt Loop Trip**

## **Possible Causes**

- The battery circuit breaker trips or battery fuse detection cable is disconnected.
- The battery circuit breaker trips or battery fuse is blown.

• The contactor is faulty.

## **Measures**

- 1. Check whether the battery circuit breaker trips or battery fuse detection cable is disconnected. If yes, reconnect the cable.
- 2. Check whether the battery circuit breaker trips or battery fuse is blown. If yes, rectify the battery loop fault and then switch on the circuit breaker or replace the fuse.
- 3. Manually switch on or switch off the battery contactor and check the battery current changes accordingly. If no, replace the contactor.

# <span id="page-52-0"></span>**7.2.13 Batt Off**

#### **Possible Causes**

- An AC power failure occurs.
- Batteries are manually disconnected.
- The battery disconnection voltage is set too high on the SMU.
- Rectifiers are faulty.
- The system configuration is not proper.

#### **Measures**

- 1. Check whether an AC power failure occurs. If yes, resume the AC power supply.
- 2. Check whether batteries are manually disconnected. If yes, confirm the reason of the manual disconnection, and reconnect the batteries after the operation.
- 3. Check whether the battery disconnection voltage (43 V DC by default)is set too high on the SMU. If yes, adjust it to a proper value.
- 4. Check whether the power system capacity is insufficient for the loads due to rectifier failures. If yes, replace the faulty rectifier.
- 5. Check whether the load current is greater than the current power system capacity. If yes, expand the power system capacity or reduce the load power.

# <span id="page-52-1"></span>**7.2.14 Door Alarm**

# $\square$  NOTE

This alarm is generated only for the power system that has door status sensor installed.

#### **Possible Causes**

- The cabinet doors are open.
- The door status sensor is faulty.

#### **Measures**

- 1. Close cabinet doors.
- 2. Check whether the door status sensor is faulty. If yes, replace the door status sensor.

# <span id="page-53-0"></span>**7.2.15 Water Alarm**

# $\square$  NOTE

This alarm is generated only for the power system that has water sensors installed.

## **Possible Causes**

- Water intrudes into the cabinet.
- The water sensor is faulty.

## **Measures**

- 1. Check whether water intrudes into the cabinet. If yes, wipe the water with dry cotton or other tools and rectify the fault.
- 2. Check whether the water sensor is faulty. If yes, replace the water sensor.

# <span id="page-53-1"></span>**7.2.16 Smoke Alarm**

# $\square$  Note

This alarm is generated only for the power system that has smoke sensors installed.

## **Possible Causes**

- There is smoke inside the cabinet.
- The smoke sensor is faulty.

#### **Measures**

- 1. Check whether there is smoke inside the cabinet. If yes, disconnect the power supply from the cabinet, handle the fault, and then resume system operation and clear the alarm on the SMU.
- 2. Check whether the smoke sensor is faulty. If yes, replace the smoke sensor.

# <span id="page-53-2"></span>**7.2.17 Rect Fault**

## **Possible Causes**

- The rectifier is in poor contact.
- The rectifier is faulty.

#### **Measures**

- 1. Check the Fault indicator on the rectifier panel. If it is steady red, remove the rectifier, and then reinstall it after the indicator turns off.
- 2. If the alarm still exists, replace the rectifier.

# <span id="page-53-3"></span>**7.2.18 Rect Protection**

## **Possible Causes**

- The rectifier input voltage is too high.
- The rectifier input voltage is too low.
- The ambient temperature is too high.
- The rectifier is abnormal.

#### **Measures**

- 1. Check whether the AC input voltage exceeds the upper threshold of the rectifier working voltage. If yes, rectify the power supply fault and then resume the power supply.
- 2. Check whether the AC input voltage is below the lower threshold of the rectifier working voltage. If yes, rectify the power supply fault and then resume the power supply.
- 3. Check whether the ambient temperature is higher than the normal operating temperature of the rectifier. If yes, check and rectify the temperature unit fault.
- 4. Remove the rectifier that generates the alarm and reinstall it after the indicator turns off. If the alarm still exists, replace the rectifier.

# <span id="page-54-0"></span>**7.2.19 Single Rect Fault**

#### **Possible Causes**

- The subrack or slot connector is faulty.
- The rectifier is faulty.
- The monitoring unit is faulty.

#### **Measures**

- 1. Remove the rectifier and check whether the slot connector is damaged or deformed. If yes, repair or replace the subrack or slot connector.
- 2. If the alarm persists after the rectifier is reinstalled, replace the rectifier.
- 3. If the alarm persists after the monitoring unit is restarted, replace the monitoring unit.

# <span id="page-54-1"></span>**7.2.20 Multi-Rect. Fault**

#### **Possible Causes**

- The subrack or slot connectors are faulty.
- The rectifiers are faulty.
- The monitoring unit is faulty.

#### **Measures**

- 1. Remove the rectifiers and check whether the slot connectors are damaged or deformed. If yes, repair or replace the subrack or slot connectors.
- 2. If the alarm persists after the rectifiers are reinstalled, replace the rectifiers.
- 3. If the alarm persists after the monitoring unit is restarted, replace the monitoring unit.

# <span id="page-54-2"></span>**7.2.21 Rect Comm Fault**

#### **Possible Causes**

- The rectifier is removed.
- The rectifier is in poor contact.

• The rectifier is faulty.

# **Measures**

- 1. Check whether the rectifier is removed. If yes, reinstall it.
- 2. If the rectifier is in position, remove the rectifier and reinstall it.
- 3. If the alarm still exists, replace the rectifier.

# <span id="page-55-0"></span>**7.3 Identifying Faults**

# <span id="page-55-1"></span>**7.3.1 Identifying Rectifier Faults**

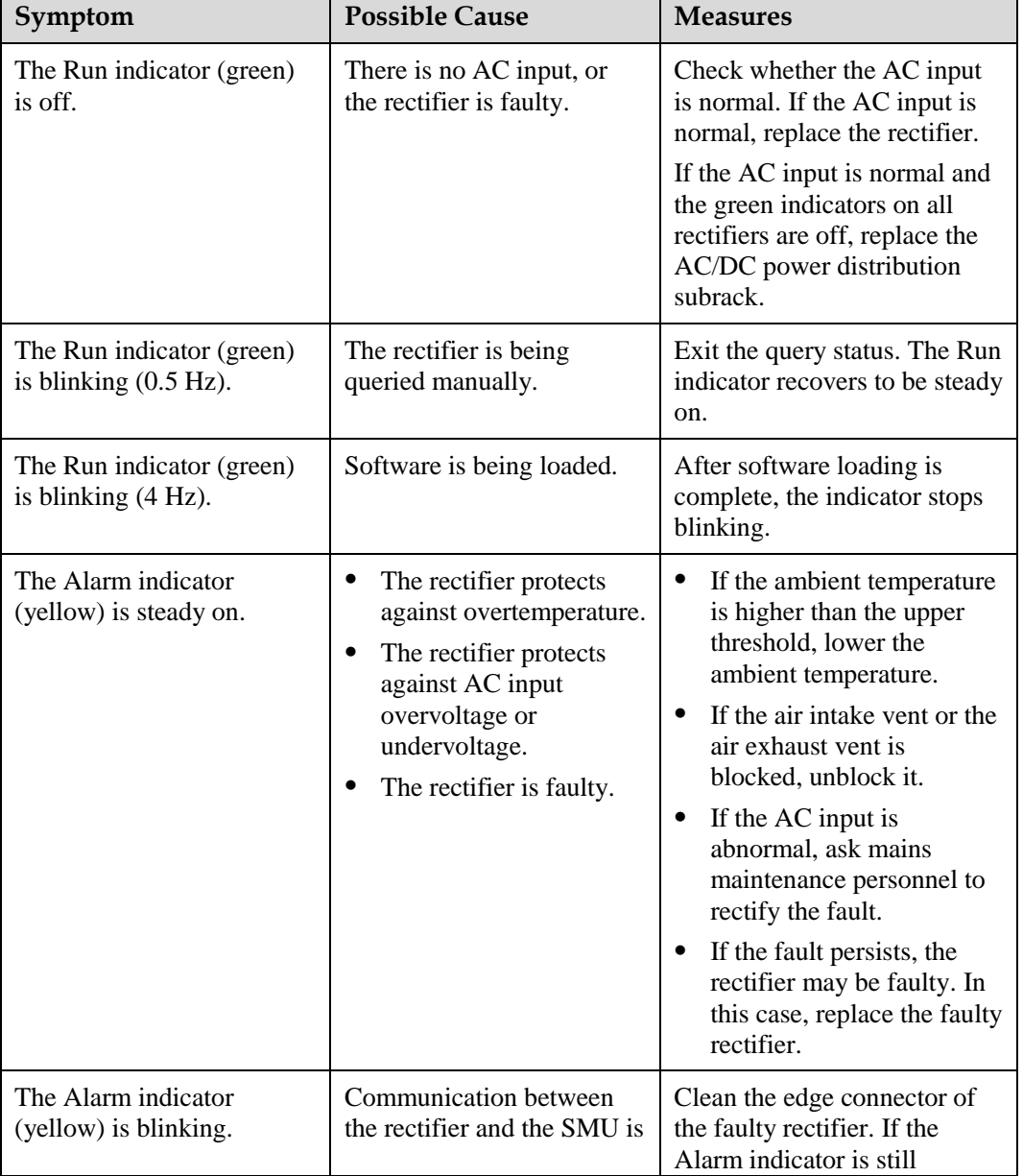

**Table 7-2** Identifying rectifier faults

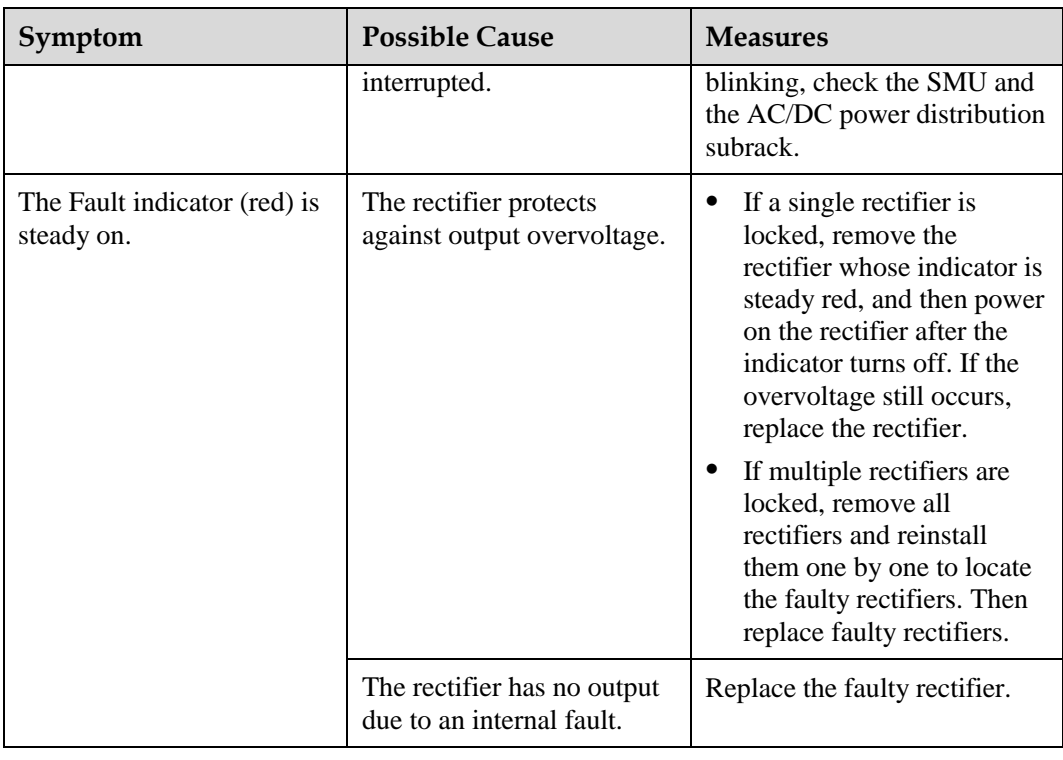

# <span id="page-56-0"></span>**7.3.2 Identifying SMU Faults**

# **Table 7-3** Identifying SMU faults

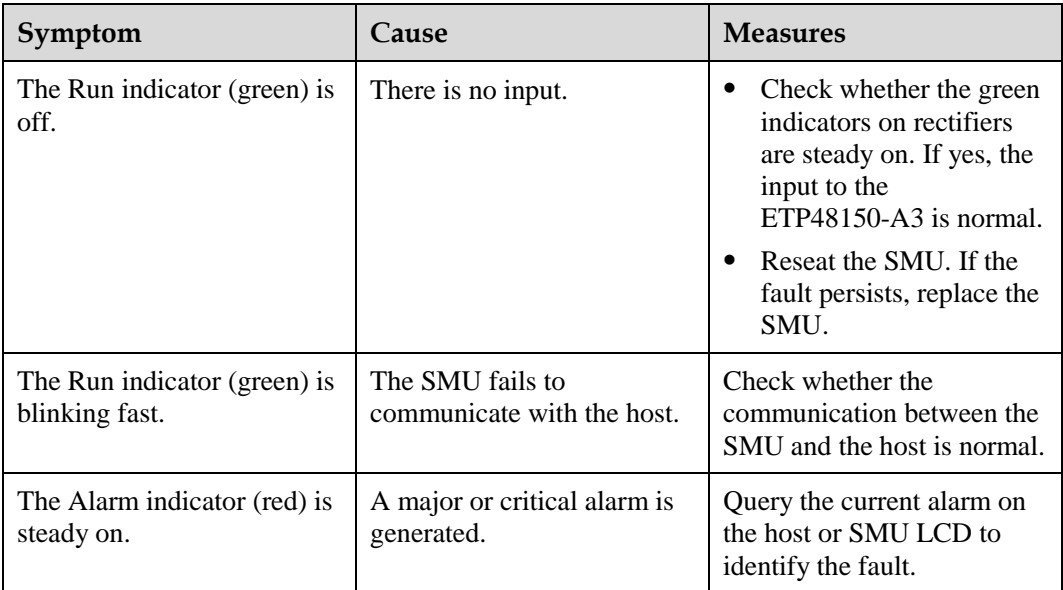

# <span id="page-57-0"></span>**7.3.3 Identifying PDU Faults**

#### **Table 7-4** Identifying PDU faults

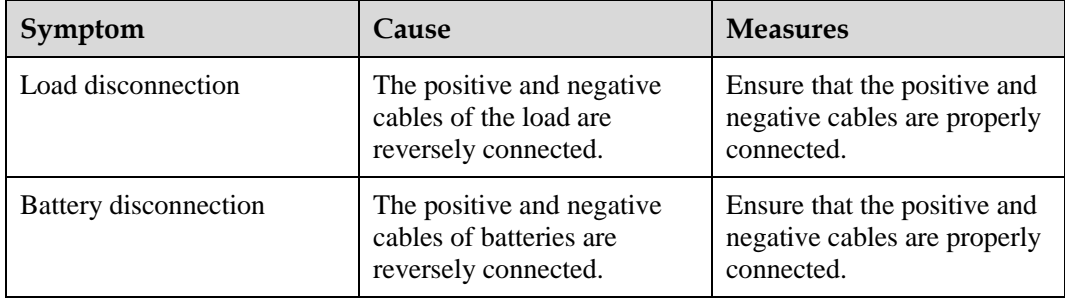

# <span id="page-57-1"></span>**7.4 Replacing Components**

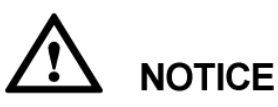

- Ensure that loads are supplied with power when replacing major components. For example, keep the switches for primary loads in the ON position, and do not turn off the battery switch and AC input switch at the same time.
- Seek the customer's prior consent if load disconnection is required.
- Do not maintain devices on raining days, preventing water from entering and damaging devices.

# <span id="page-57-2"></span>**7.4.1 Replacing a Rectifier**

## **Prerequisites**

- You have obtained a pair of protective gloves and the cabinet door key.
- The new rectifier is intact.

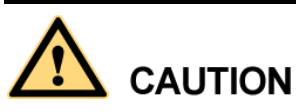

Protect yourself from being burnt when moving the rectifier because the rectifier has a high temperature.

# **Procedure**

**Step 1** Put on protective gloves.

**Step 2** Push the locking latch at the right side of the panel towards the left.

<span id="page-58-1"></span>**Step 3** Gently draw the handle outwards, and then remove the rectifier from the subrack, as shown in [Figure 7-1.](#page-58-1)

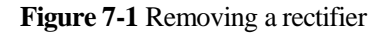

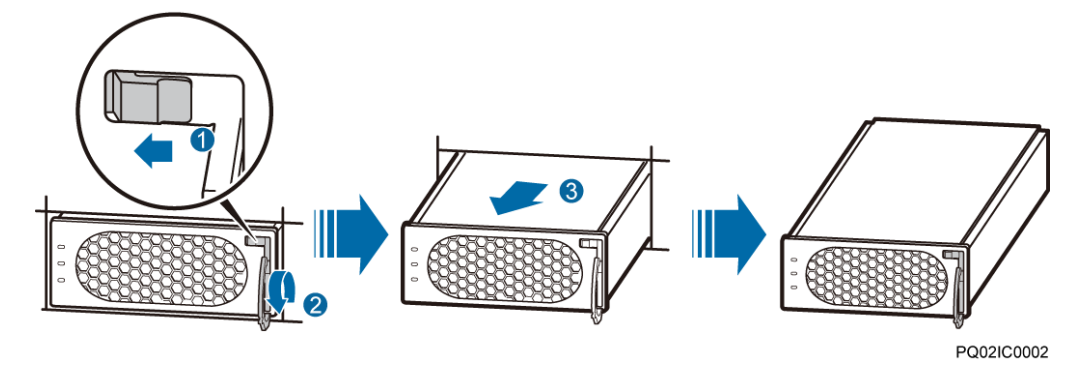

- **Step 4** Push the locking latch on the new rectifier towards the left, and pull out the handle.
- **Step 5** Place the new rectifier at the entry to the correct slot.
- <span id="page-58-2"></span>**Step 6** Gently slide the converter into the slot along guide rails until it is engaged. Close the handle, and push the locking latch towards the right to lock the handle, as shown in [Figure 7-2.](#page-58-2)

**Figure 7-2** Installing a rectifier

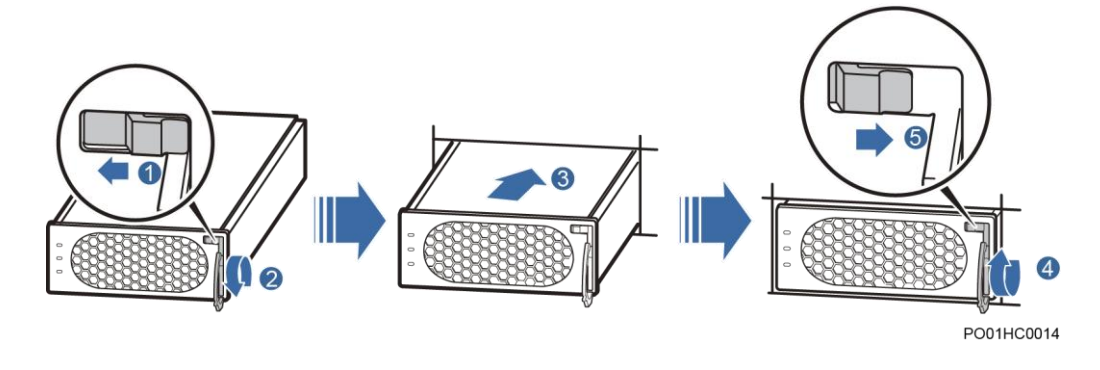

**Step 7** Take off protective gloves.

**----End**

## **Follow-up Procedure**

Pack the removed component, and return it to Huawei local warehouse.

# <span id="page-58-0"></span>**7.4.2 Replacing an SMU**

## **Prerequisites**

- You have obtained an ESD wrist strap, a pair of protective gloves, an ESD box or bag.
- The new rectifier is intact.

## **Procedure**

- **Step 1** Push the locking latch towards the left.
- <span id="page-59-1"></span>**Step 2** Draw the handle outwards to remove the SMU, as shown in [Figure 7-3.](#page-59-1)

**Figure 7-3** Removing an SMU

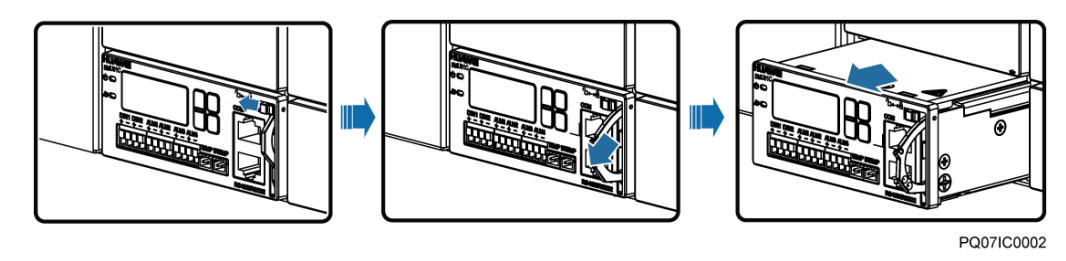

- **Step 3** Insert a new SMU into the slot, push the locking latch towards the left, and pull out the handle.
- **Step 4** Slide the SMU into the subrack slowly along the guide rail, push in the handle, and then push the locking latch towards the right.
- **Step 5** Reset SMU parameters.

**Figure 7-4** Installing an SMU

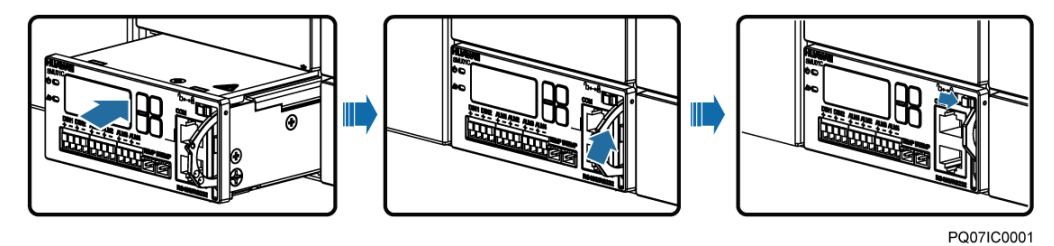

**----End**

# **Follow-up Procedure**

Pack the removed component and have it sent to the local Huawei warehouse.

# <span id="page-59-0"></span>**7.4.3 Replacing a Battery String**

## **Procedure**

- **Step 1** Ensure that the AC input power supply is normal.
- **Step 2** Switch off the battery circuit breaker.
- **Step 3** Replace batteries. Ensure that the positive and negative battery cables are properly connected.
- **Step 4** Switch on the battery circuit breaker.

**Step 5** Wait until the system is powered on automatically. Check that the battery status is normal (that is, no battery loop broken alarm is generated and the battery charging current is not 0.).

**----End**

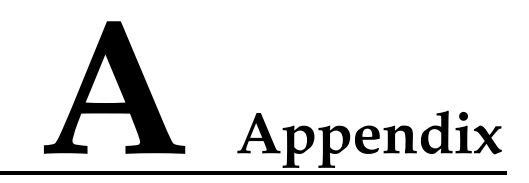

# <span id="page-61-1"></span><span id="page-61-0"></span>**A.1 Technical Specifications**

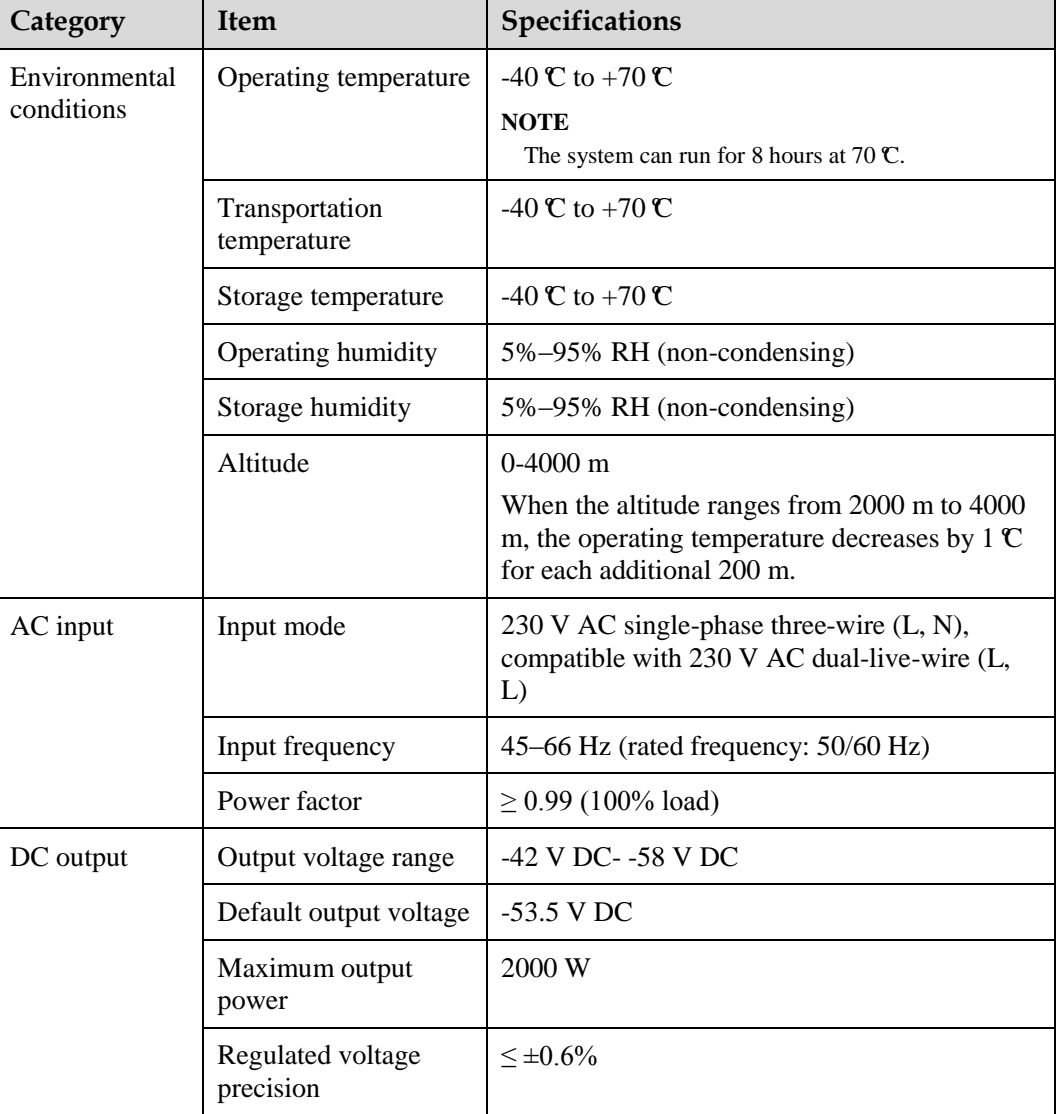

**Table A-1** Technical Specifications

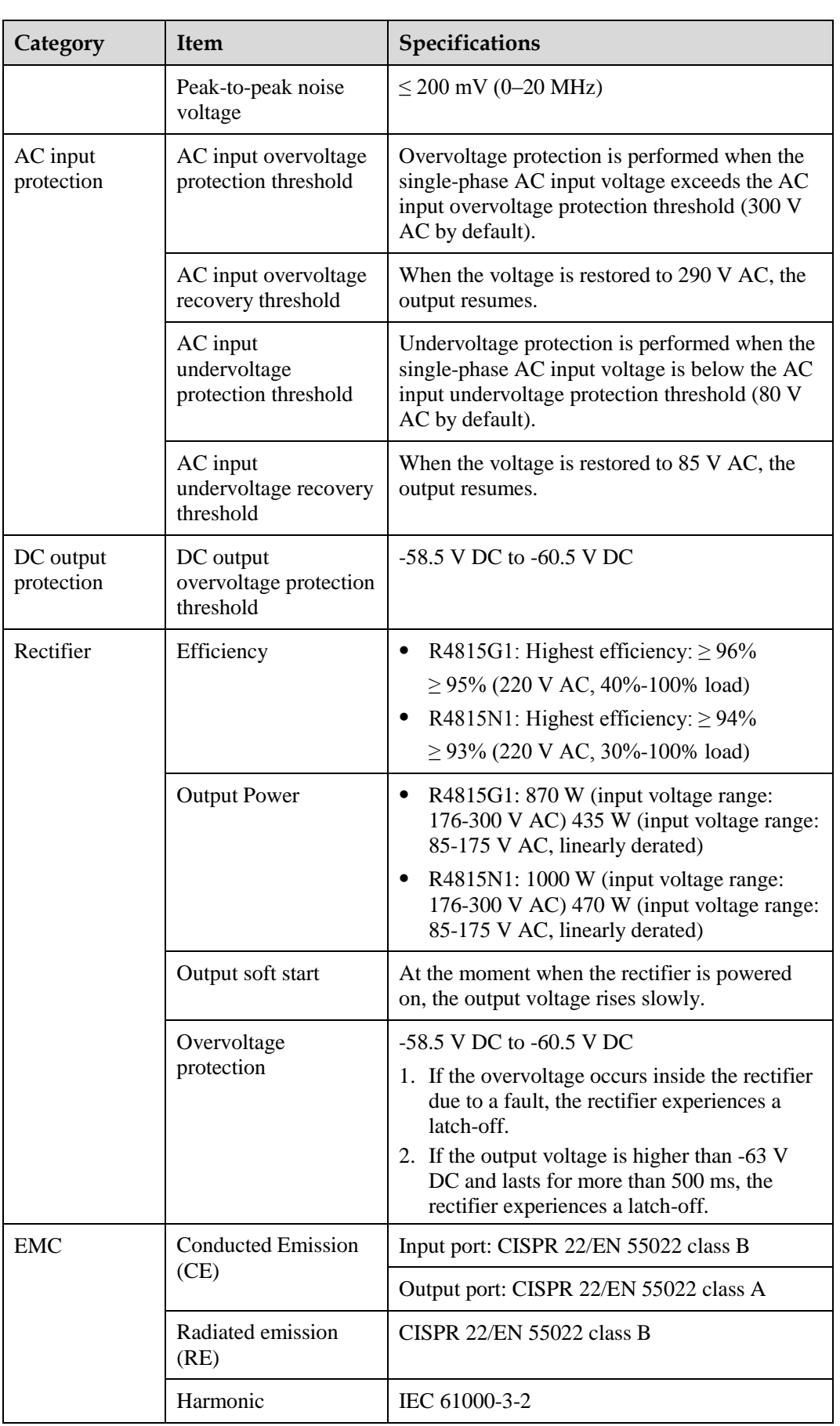

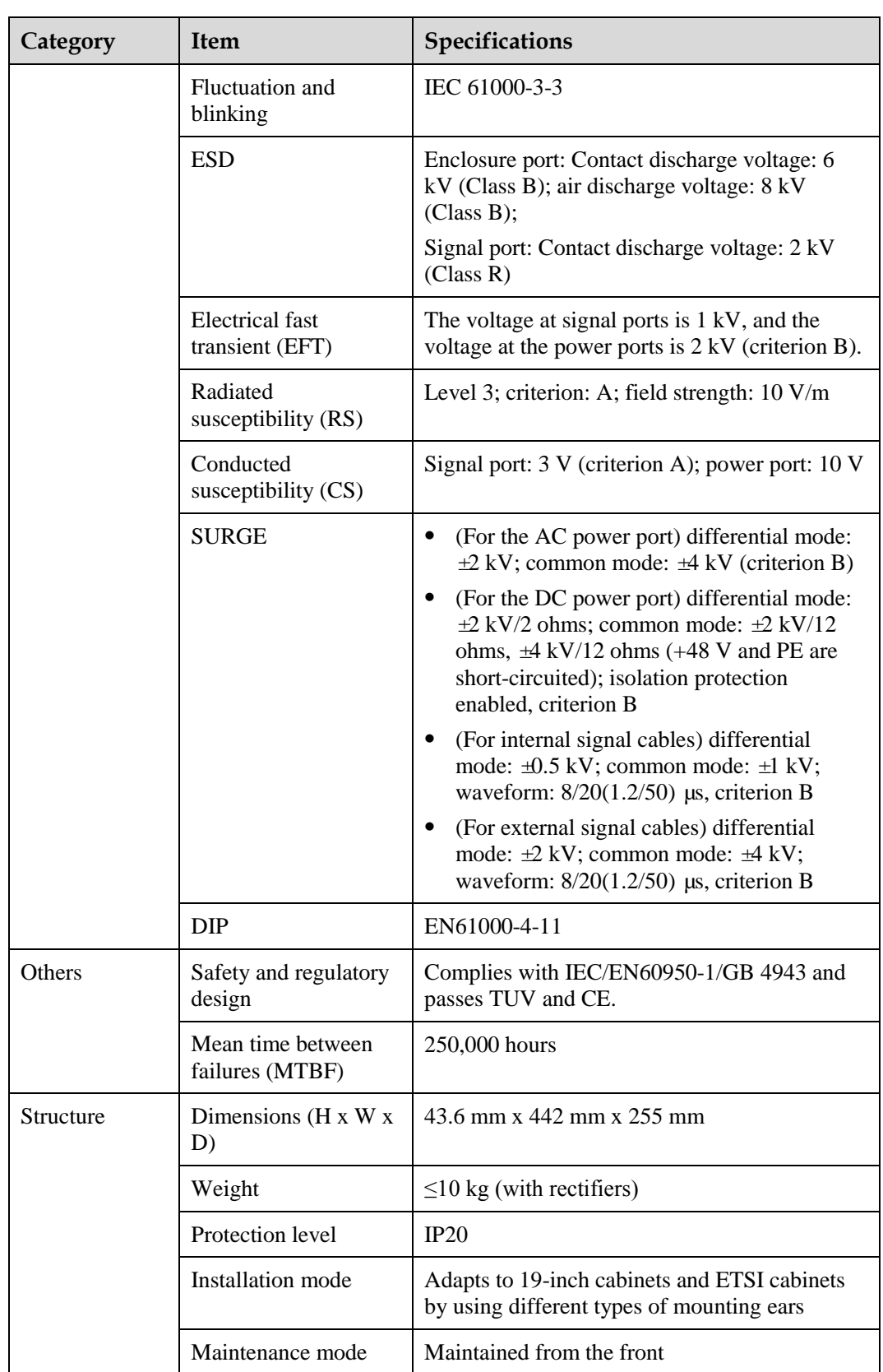

# <span id="page-64-0"></span>**A.2 Electrical Conceptual Diagram**

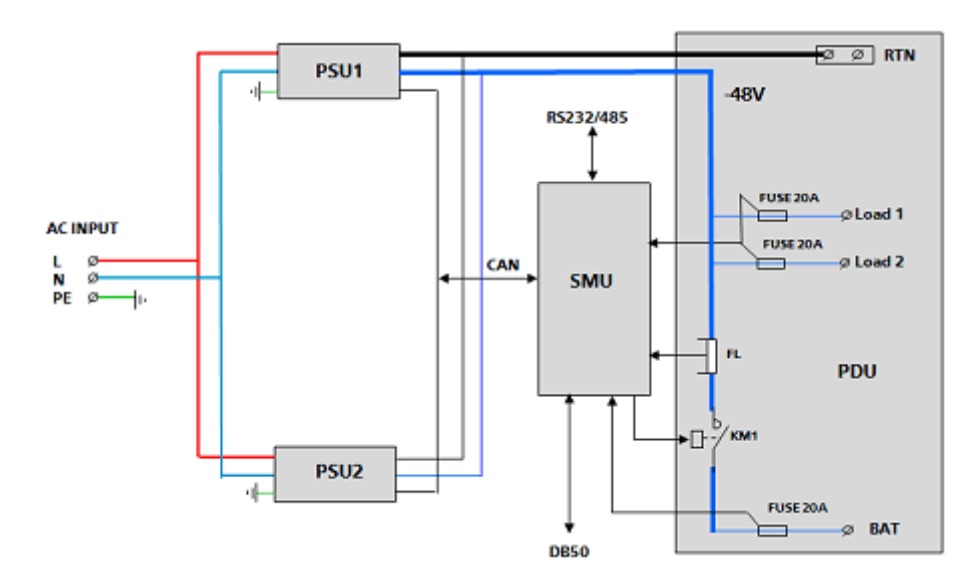

**Figure A-1** ETP4830–A1 electrical conceptual diagram

# <span id="page-65-0"></span>**B Acronyms and Abbreviations**

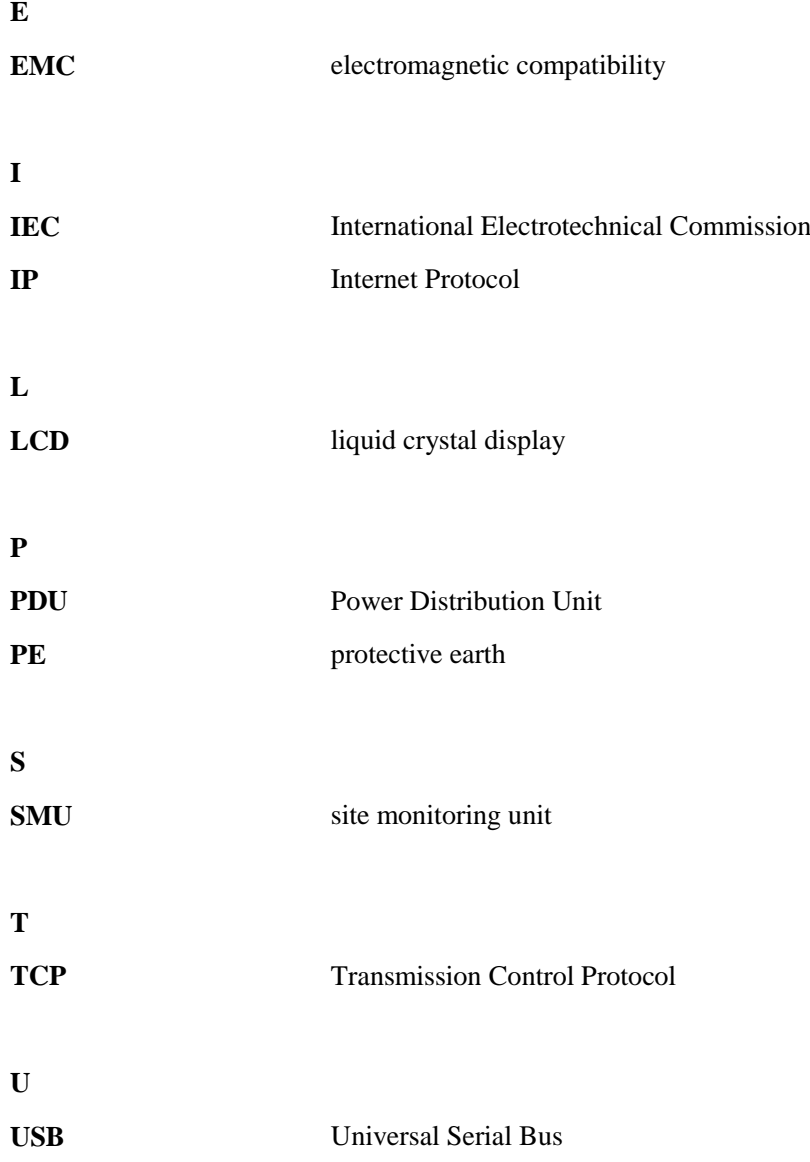